# **brother**

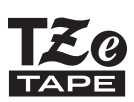

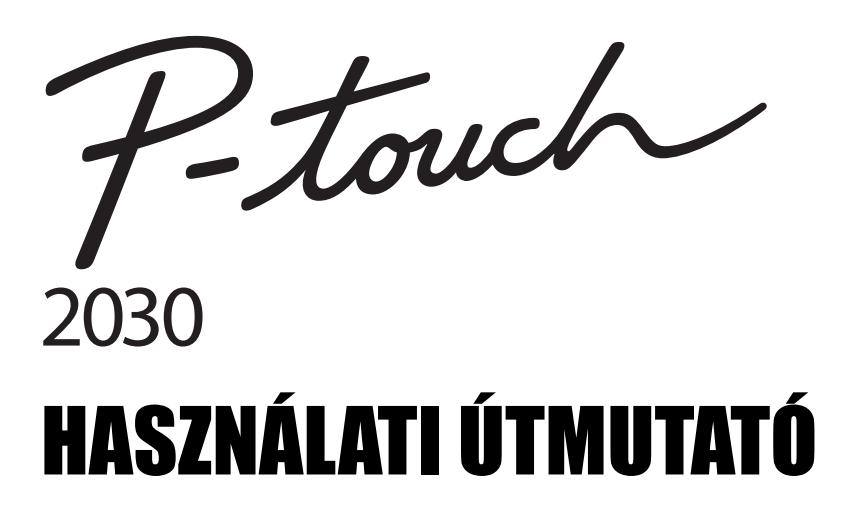

**A P-touch készülék használata elõtt olvassa el ezt a Használati útmutatót. Mindig tartsa kéznél ezt a Használati útmutatót, mert a késõbbiekben még szüksége lehet rá.** 

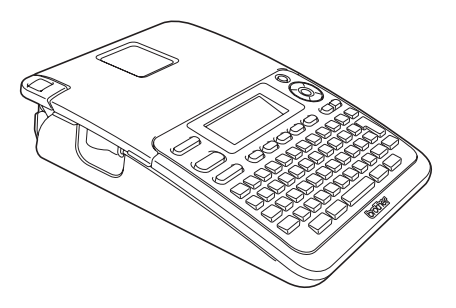

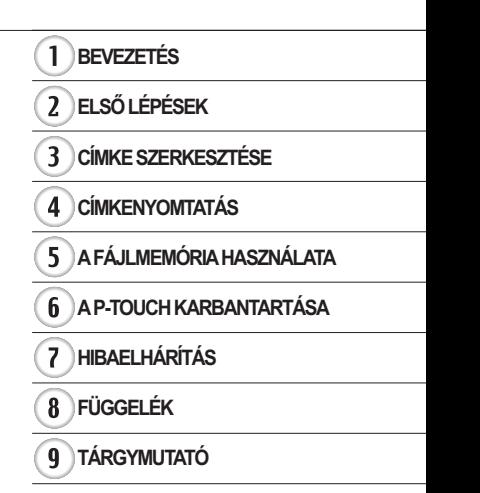

www.brother.com

# **BEVEZETÉS**

Köszönjük, hogy a P-touch 2030 készüléket választotta.

Új P-touch készüléke könnyen kezelhető, funkciódús címkézési rendszer, amely a professzionális, magas minőségi követelményeket teljesítő címkék készítését

gyerekjátékká teszi. Ez az útmutató különböző óvintézkedéseket és alapvető eljárásokat ír le a nyomtató használatához. A készülék használata előtt figyelmesen olvassa el ezt az útmutatót, és a későbbi felhasználás céljából tartsa könnyen hozzáférhető helyen.

#### **Megfelelőségi nyilatkozat (csak Európa)**

Mi, a BROTHER INDUSTRIES, LTD. 15-1, Naeshiro-cho, Mizuho-ku, Nagoya, 467-8561, Japán

kijelentjük, hogy ez a termék és a hálózati adapter megfelel az Európai Közösség vonatkozó irányelveiben és előírásaiban szereplő alapvető követelményeinek. A megfelelőségi nyilatkozat weboldalunkról tölthető le.

Látogassa meg a http://solutions.brother.com

- válasszon régiót (pl. Europe),
- válasszon országot,
- válassza ki a modellt,
- válassza a "Kézikönyvek" elemet,
- válassza a Megfelelőségi nyilatkozat lehetőséget (\* válasszon nyelvet, ha szükséges).

#### **Összeállítási és publikációs közlemény**

Ez a legfrissebb, termékleírásokat és műszaki adatokat tartalmazó kézikönyv a Brother Industries, Ltd. felügyelete alatt készült és került publikálásra.

A jelen útmutató tartalma és a termékek műszaki adatai előzetes bejelentés nélkül is változhatnak.

Amennyiben a PT-2030 szoftvernek új verziója kerül kiadásra, az útmutató nem feltétlen tartalmazza az új frissített szolgáltatásokat. Ezért a tényleges szoftver és az útmutató tartalma eltérhet.

A Brother termékeken, kapcsolódó dokumentumokon és egyéb anyagokon feltűnő minden más itt említett márkanév és vállalatnév a vonatkozó vállalatok védjegyei vagy bejegyzett védjegyei.

# **Tartalom**

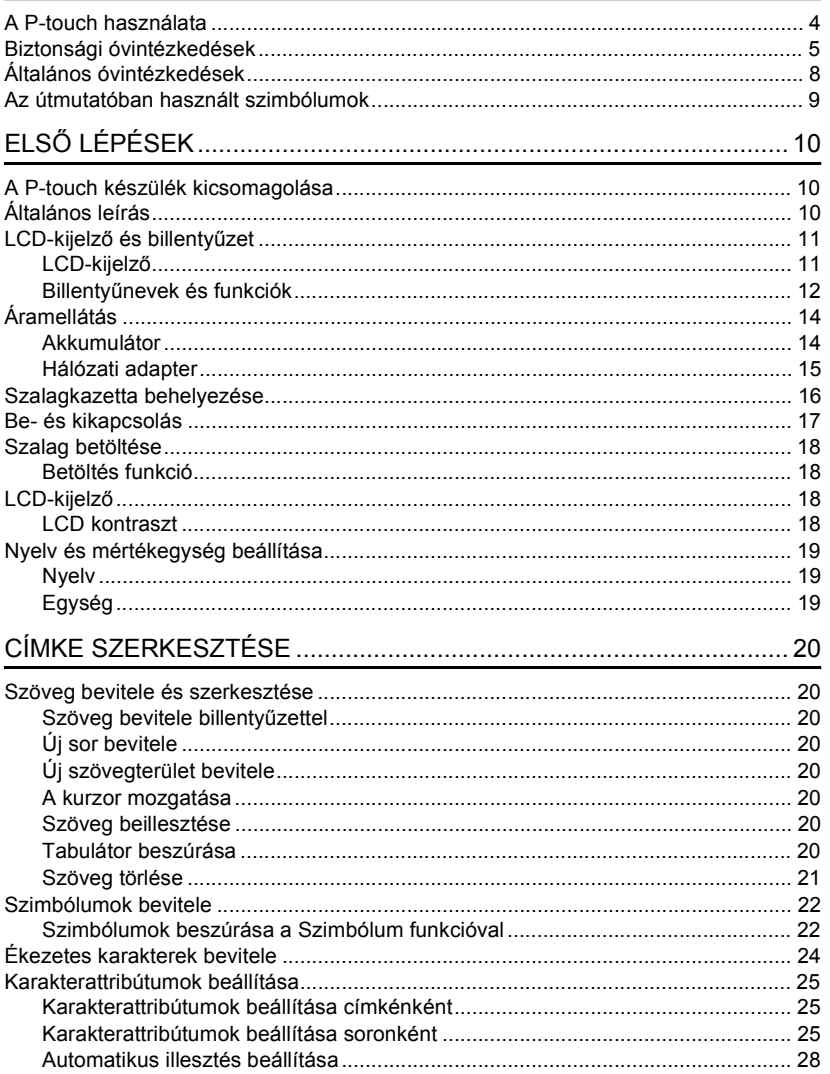

● BEVEZETÉS

 $\overline{\textbf{O}}$  $\boxed{a}$  $\overline{4}$  $\boxed{5}$  $\widehat{\mathbf{6}}$ i,  $\overline{\overline{I}}$  $\overline{\mathbf{B}}$  $\overline{\mathbf{9}}$ 

### **BEVEZETÉS**

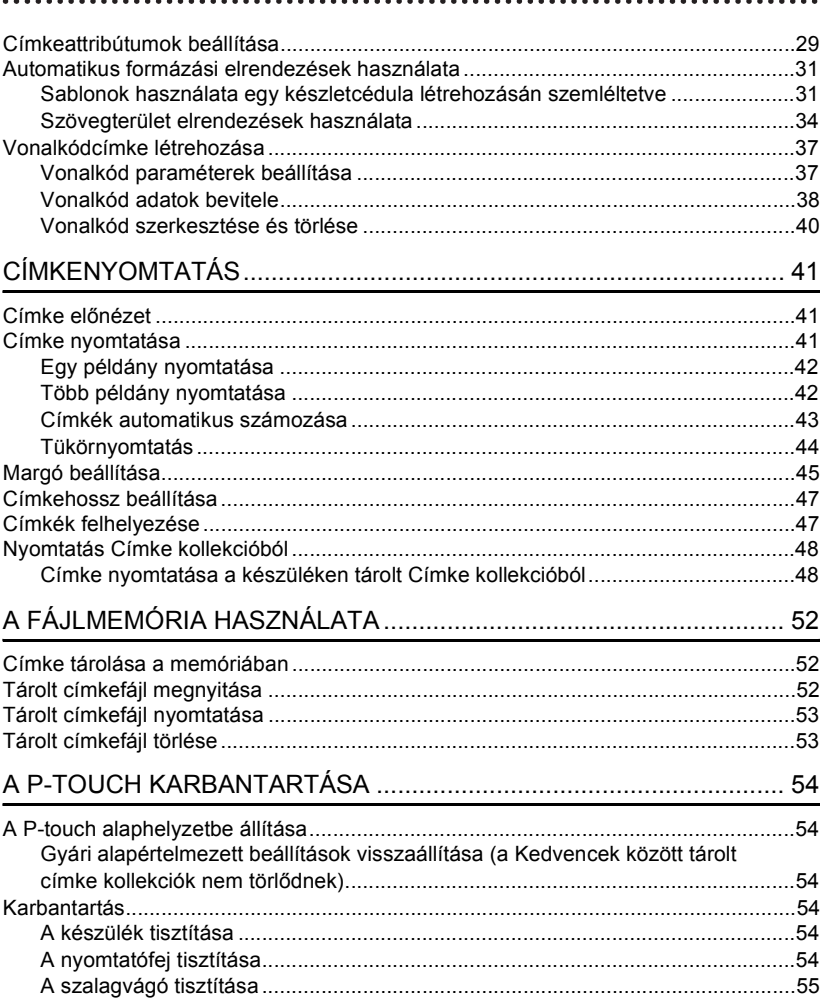

● BEVEZETÉS

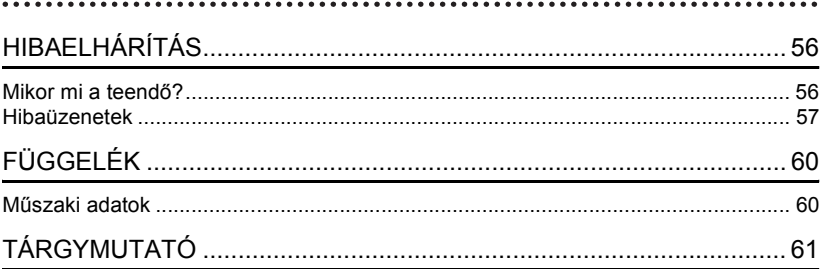

#### **BEVEZETÉS**

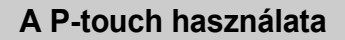

#### <span id="page-5-0"></span>**Címke készítése a P-touch készülékkel**

### **ELSŐ LÉPÉSEK 1**

Készítse elő a P-touch készüléket. [10. o](#page-11-3).

#### **CÍMKE KÉSZÍTÉSE 2**

• Szöveg bevitele és szerkesztése.

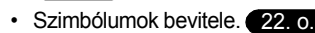

• Ékezetes karakterek bevitele.

#### $24.0$

[31. o.](#page-32-2)

[20. o.](#page-21-8)

• Automatikus formázási elrendezések használata. A szövegbeviteli lehetőségek mellett, a P-touch a formázási opciók széles skáláját is kínálja.

### Készíthet ilyen címkéket: P-touch

Property of:<br>ABC Company, Inc.<br>THEFTE IN THEFTE

**CÍMKENYOMTATÁS 3** • Címke nyomtatása. [41. o.](#page-42-3)

- • [Margó beállítása](#page-46-1). [45. o.](#page-46-1)
- Nyomtatás a Címke kollekcióból.

[48. o.](#page-49-2)

A nyomtatás megkezdése előtt az előnézet funkcióval ellenőrizheti a címke elrendezését.

Készíthet ilyen címkéket:

→ 12mm× 78mm

#### **Nyomtatás Címke kollekcióból**

A Címke kollekció funkcióval könnyedén alkothat címkéket a készülékbe beépített címketervek kiválasztásával és nyomtatásával.

### **Biztonsági óvintézkedések**

<span id="page-6-0"></span>Az anyagi kár és sérülések megelőzése érdekében a fontos megjegyzéseket különböző szimbólumok jelzik. A szimbólumok és jelentésük a következő:

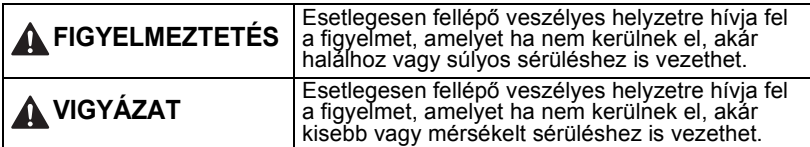

A kézikönyvben használt szimbólumok a következők:

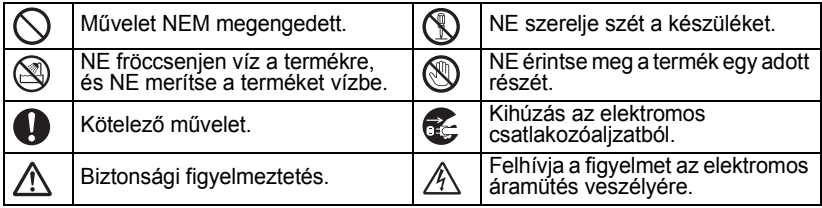

### **FIGYELMEZTETÉS**

#### **P-touch**

Tartsa be az óvintézkedéseket a tűz, áramütés, sérülés és az anyagi kár kockázatának elkerülése érdekében.

- NE tegye ki a P-touch készüléket semmilyen nedvességnek.
- NE érintse meg a nyomtatófej körüli fémalkatrészeket. A nyomtatófej használat közben felforrósodik, és közvetlenül a használat után is forró marad. Ne érintse meg közvetlenül kézzel.

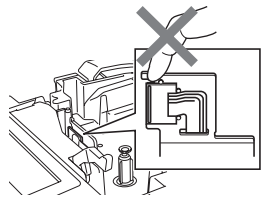

- NE szerelje szét a P-touch készüléket. A nyomtató vizsgálata, beállítása és javítása céljából vegye fel a kapcsolatot a nyomtató beszerzési helyével, vagy a hivatalos helyi szervizközponttal.
- $\bigcirc$  A nyomtató csomagolásához műanyag zacskókat használtunk. A fulladásveszély elkerülése érdekében kérjük, tartsa távol ezeket a zacskókat a csecsemőktől és a gyermekektől.
- Ha a használat vagy tárolás során rendellenes szagot, hőt, elszíneződést, deformációt vagy bármely szokatlan dolgot tapasztal, akkor azonnal csatlakoztassa le a hálózati adaptert, vegye ki az elemeket és ne használja tovább a készüléket.
- $\bigcirc$  Ne ejtse le vagy üsse meg a P-touch készüléket, mert az megsérülhet.

 $\bigcirc$  NE használja a készüléket, ha idegen tárgy van benne. Ha víz, fémes anyag vagy idegen tárgy jut a P-touch készülékbe, csatlakoztassa le a hálózati adaptert, távolítsa el az elemeket és vegye fel a kapcsolatot a készülék beszerzési helyével, vagy a hivatalos helyi szervizközponttal.

#### **BEVEZETÉS**

### **FIGYELMEZTETÉS**

#### **Akkumulátor**

Kövesse az alábbi útmutatásokat, hogy elkerülje az elemek szivárgását, a hőképződést, az elemek robbanását vagy a személyi sérülést.

Az elemeket SOHA NE dobja tűzbe, forrósítsa fel, zárja rövidre, töltse újra vagy szerelje szét.

#### **Hálózati adapter**

Tartsa be az útmutatásokat a tűz, áramütés, anyagi kár, meghibásodás és sérülések elkerülése érdekében.

- A készülékhez mindig az előírt feszültséget (220 - 240 V) és a javasolt hálózati adaptert használja. Ennek figyelmen kívül hagyása balesetet vagy sérülést okozhat. A Brother nem vállal felelősséget olyan károkért vagy személyi sérülésekért, amelyeket a nem megfelelő típusú adapter, vagy adapterzsinór használata okozott.
- NE csatlakoztassa a készülékhez mellékelt adaptert és adapterzsinórt más termékhez.
- $\mathcal{N}\setminus\mathcal{N}$  Villámlással járó vihar esetén azonnal húzza ki a hálózati adapter vezetékét, és fejezze be a P-touch használatát. Kis mértékben, de fennáll a villámlás okozta elektromos áramütés veszélye.
- **Szalagvágó eszköz**
- NE érintse meg a vágóeszköz pengéjét.

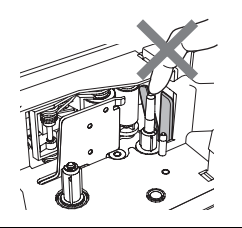

- $\bigcirc$  NE érintse a hálózati adaptert vagy
	- a csatlakozót nedves kezekkel.
- $\bigcirc$  NE használja az adaptert magas páratartalmú helyeken, például fürdőszobában.
- $\Diamond$  NE használjon sérült hálózati adapter vezetéket vagy tápkábelt.
- $\bigcirc$  NE tegyen nehéz tárgyat az adaptervezetékre vagy a csatlakozóra, illetve ne okozzon azokon sérülést, és ne módosítsa őket. Ne hajlítsa meg vagy húzza erővel a tápkábelt.
- $\bigcirc$  NE ejtse le vagy üsse meg az adaptert, kímélje az erős fizikai behatásoktól.
- Bizonyosodjon meg arról, hogy a csatlakozó szorosan illeszkedik-e a hálózati csatlakozóaljzatba. Ne használjon kilazult csatlakozóaljzatot.

e

 **BEVEZETÉS**

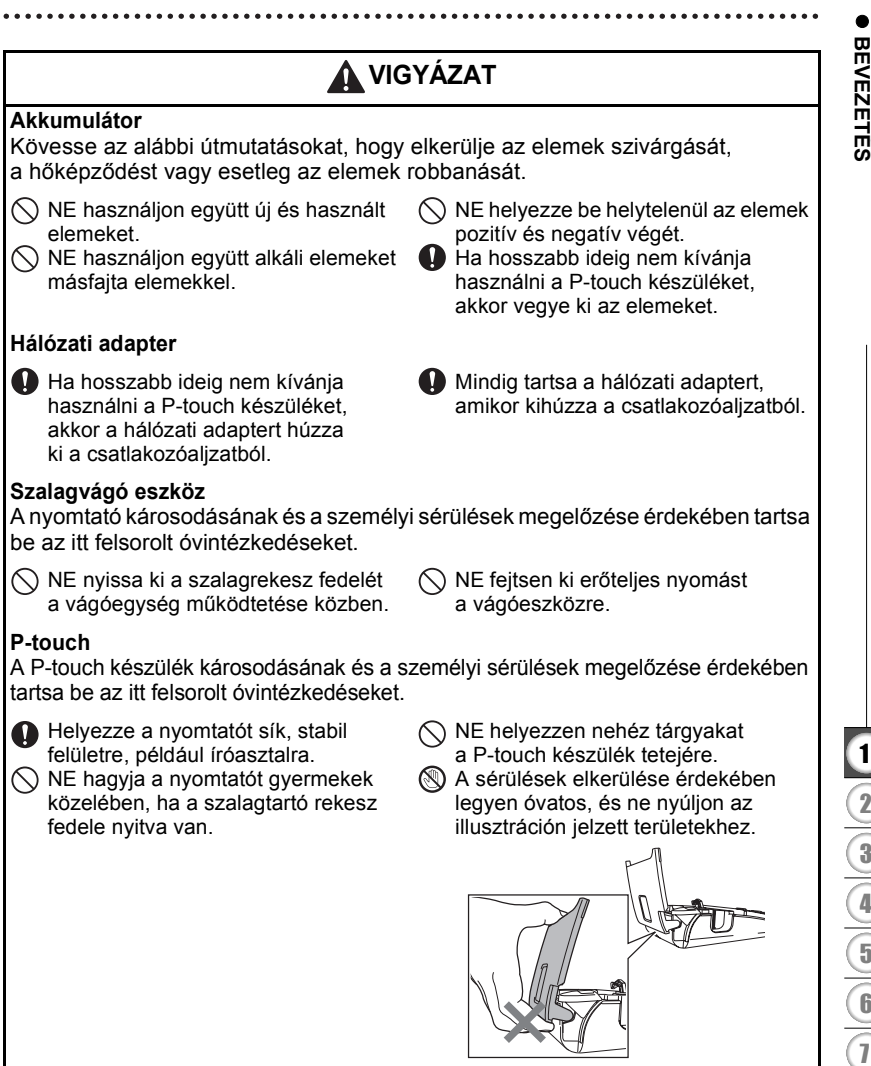

#### **BEVEZETÉS**

### **Általános óvintézkedések**

- <span id="page-9-0"></span>• NE használja a nyomtatót elektromágneses interferenciát okozó készülék közelében. Televíziókészülék és rádió közelében a készülék hibásan működhet.
- NE használja a P-touch készüléket a jelen útmutatóban leírtaktól eltérő módon és eltérő célra. Ilyen esetben baleset történhet vagy károsodhat a készülék.
- NE helyezzen idegen tárgyat a szalagkiadó nyílásba vagy a hálózati adapter csatlakozójába, stb.
- NE érintse meg ujjaival a nyomtatófejet. A nyomtatófej tisztítása során használja az opcionális nyomtatófej tisztító kazettát (TZe-CL4), a nyomtató öntisztító funkcióját, vagy puha rongyot (pl. vattapamacsot) (lásd a "À készülék tisztítása" részt a 54. oldalon).
- NE tisztítsa a készüléket alkohollal vagy más szerves oldószerrel. Csak puha, száraz rongyot használjon.
- NE helyezze a P-touch készüléket közvetlen napfényre, hősugárzó vagy más forró készülék közelébe, nagyon alacsony vagy magas hőmérsékletű, nagy páratartalmú vagy poros környezetbe. Szabványos működési hőmérséklettartomány: 10 - 35 °C.
- NE hagyjon hosszabb ideig gumiból vagy műanyagból készített tárgyakat a nyomtatón, mert a burkolat elszíneződhet.
- A környezeti körülményektől és alkalmazott beállításoktól függően egyes karakterek vagy szimbólumok nehezen olvashatók lehetnek.
- A készülékhez Brother TZe szalagot használjon.
- NE húzza vagy erőltesse a kazettában levő szalagot. Ellenkező esetben a szalagkazetta vagy nyomtató megrongálódhat.
- NE próbáljon üres szalagkazettával vagy szalagkazetta nélkül címkét nyomtatni. Ez károsíthatia a nyomtatófejet.
- NE próbálja meg nyomtatás vagy adagolás közben elvágni a szalagot, mert az megsértheti a szalagot.
- (Ha a csomag CD-ROM-ot tartalmaz.) Ne karcolja meg a CD-ROM-ot. Ne helyezze a CD-ROM-ot nagyon meleg vagy hideg helyekre. He helyezzen nehéz tárgyakat a CD-ROM-ra, és ne hajlítsa meg.
- (Ha a csomag CD-ROM-ot tartalmaz.) A CD-ROM-on található szoftver a P-touch készülékhez történő használatra lett kifejlesztve, és több számítógépre telepíthető.
- A készülék használata előtt olvassa el figyelmesen a használati útmutatót, és őrizze meg a későbbi felhasználás érdekében.
- A helytől, anyagtól és környezeti feltételektől függően a címke leválhat vagy eltávolíthatatlanná válhat, elszíneződhet vagy elszínezhet más tárgyakat. Mielőtt elhelyezi a címkét, ellenőrizze a környezeti feltételeket és az anyagot.
- NE tegye ki a szalagkazettákat közvetlen napfénynek, magas hőmérsékletnek, magas páratartalomnak vagy pornak. A szalagkazettákat tárolja hűvös, sötét helyen. A szalagkazettákat a csomagolás felnyitását követően rövid időn belül használja fel.
- Az olaj- vagy vízalapú tintával végzett jelölések még a föléjük ragasztott címkén keresztül is láthatók maradnak. Elrejtésükhöz használjon két egymásra ragasztott, vagy egy sötét színű címkét.
- Hiba vagy a P-touch készülék javítása miatt, illetve az elemek lejárása esetén elvesznek a memóriában tárolt adatok.
- Ha két percnél hosszabb ideig szünetel az áramellátás, akkor minden szöveg és formázási beállítás teljesen törlődik. A memóriában tárolt szövegfájlok is törlődnek.
- A Brother Industries, Ltd nem vállal felelősséget az itt felsorolt óvintézkedések be nem tartásából eredő károkért.

### **Az útmutatóban használt szimbólumok**

<span id="page-10-0"></span>Az útmutatóban a következő kiegészítő információra figyelmeztető szimbólumok fordulnak elő.

: Ez a szimbólum olyan információt vagy utasítást jelöl, amely figyelmen kívül  $\bigcap$ hagyása anyagi kárt vagy sérülést, illetve hibás működést eredményezhet.

: Ez a szimbólum olyan információt vagy utasítást jelöl, amely elősegíti a P-touch készülék működésének jobb megértését és hatékonyabb használatát.

# <span id="page-11-3"></span><span id="page-11-0"></span>**ELSŐ LÉPÉSEK**

### **A P-touch készülék kicsomagolása**

<span id="page-11-1"></span>A P-touch használata előtt ellenőrizze, hogy a készülék csomagolása tartalmazza-e a következő elemeket.

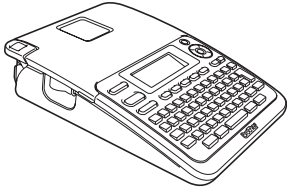

**Hálózati adapter**

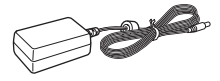

Az adapter csatlakozója országonként változhat.

**P-touch PT-2030 Kezdő szalagkazetta**

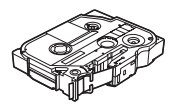

**Használati útmutató**

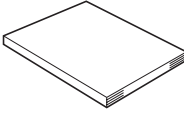

Lehet, hogy a használati útmutató a CD-n található meg, és nem nyomtatott formában. A Használati útmutató PDF verzióját a következő címen lehet letölteni: http://solutions.brother.com

### **Általános leírás**

<span id="page-11-2"></span>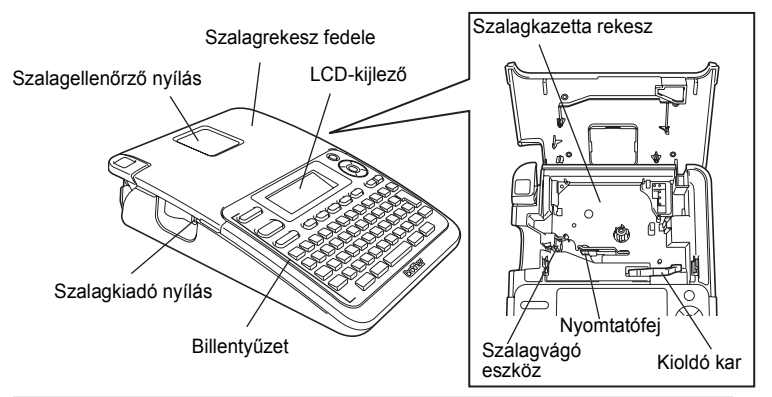

A gyárból szállított készülék LCD-kijelzőjén védőfólia található a sérülések elkerülésére. A P-touch használata előtt távolítsa el ezt a fóliát.

e  **ELS Ő**

 **LÉPÉSEK**

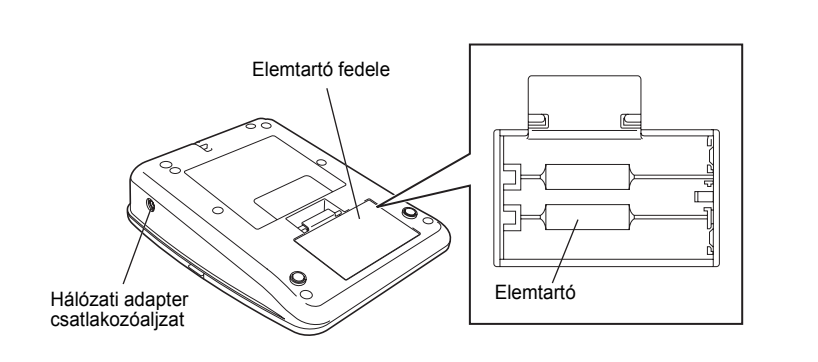

**LCD-kijelző és billentyűzet**

#### <span id="page-12-1"></span><span id="page-12-0"></span>**LCD-kijelző**

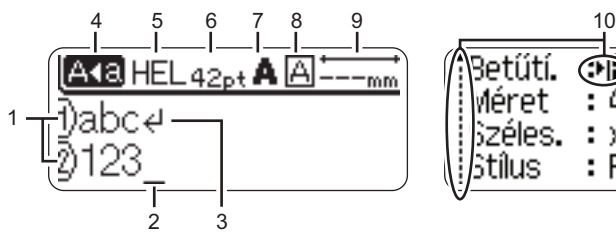

#### <span id="page-12-4"></span>**1. Sorszám**

A címke elrendezésen belüli sor számát mutatja.

#### **2. Kurzor**

A karakterek beírása a kurzortól balra történik. Az aktuális adatbeviteli pozíciót mutatja.

<span id="page-12-3"></span>**3. Return jelzés** A szövegsor végét jelöli.

#### **4. Nagybetűs üzemmód** Azt mutatja, hogy a Nagybetűs üzemmód be van kapcsolva.

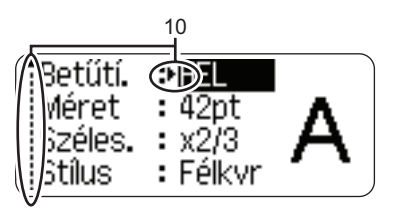

### **5 - 8. Stílus útmutató**

Az aktuális betűtípus (5), karakterméret (6), karakterstílus (7) és keret (8) beállításokat mutatja.

- <span id="page-12-5"></span>**9. Szalaghossz**
	- A bevitt szövegre vonatkozó szalaghosszt mutatja.
- <span id="page-12-2"></span>**10. Kurzoros kiválasztás** A menüpontok kiválasztásához a ▲ és ▼ gombokat, a beállítások módosításához a < és ▶ gombokat használja.

 $\left( \mathbf{I}\right)$ 

A módosításra vonatkozó részletes információkért lásd: "LCD-kijelző[" részt a 18. oldalon](#page-19-2).

#### **ELSŐ LÉPÉSEK**

#### <span id="page-13-1"></span><span id="page-13-0"></span>**Billentyűnevek és funkciók**

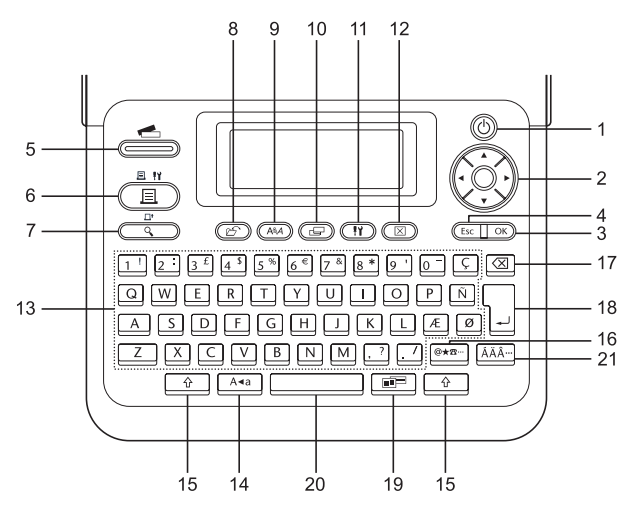

Az alapértelmezett nyelv az "Angol".

#### **1. Bekapcsológomb**

A P-touch készülék be- és kikapcsolására szolgál.

#### 2. Kurzor  $(\triangle \blacktriangledown \blacktriangle \blacktriangleright)$

A kurzort a nyíl irányába mozgatja.

#### **3. OK**

Kiválasztja a megjelenített opciót.

#### **4. Kilépés**

Törli az aktuális parancsot és visszavissz az adatbeviteli képernyőhöz vagy a korábbi lépéshez.

#### **5. Címke kollekció**

Címke kollekciók kiválasztását és nyomtatását teszi lehetővé.

#### **6. Nyomtatás**

- Az aktuális címketervet a szalagra nyomtatja.
- Megnyitja a **Váltás** gombbal kombinálva megnyitja a Nyomtatási opciók menüt.

#### **7. Előnézet**

- Megjeleníti a címke előnézetét.
- A **Váltás** gombbal kombinálva 25 mm hosszúságú üres szalagot továbbít.

#### **8. Fájl**

A fájl memóriában lévő gyakran használt címkék nyomtatását, megnyitását, mentését vagy törlését teszi lehetővé.

e  **ELS Ő**

 **LÉPÉSEK**

**9. Szöveg**

- A címke karakterattribútumait állíthatja be vele.
- Karakterattribútumokat a címke valamennyi sorára megadhat, ha a Szöveg menüt a **Váltás** gombbal kombinálva nyitja meg.

#### **10. Címke**

A címke attribútumainak beállítását teszi lehetővé.

#### **11. Beállítás**

A P-touch működési preferenciáinak (Vonalkód, LCD kontraszt, stb.) beállítását teszi lehetővé.

#### **12. Teljes törlés**

Törli az összes beírt szöveget, illetve az összes szöveget és a vonatkozó címkebeálíltásokat.

#### **13. Karakter**

- Ezt a gombot használja, ha betűket vagy számokat szeretne beírni.
- A **Nagybetű** vagy a **Váltás** gombbal kombinálva a nagybetűk és szimbólumok bevitelét teszi lehetővé.

#### **14. Nagybetű**

Ki- és bekapcsolja a Nagybetűs üzemmódot.

#### **15. Váltás**

A betű- és számgombokkal kombinálva nagybetűket, illetve a számgombokon jelölt szimbólumokat írhat be.

#### **16. Szimbólum**

Ezzel a gombbal választhat ki és vihet be szimbólumot a rendelkezésre álló szimbólumok listájáról.

#### **17. Visszatörlés**

Törli a kurzortól balra álló karaktereket.

#### **18. Bevitel**

- Szövegbevitel során új sort kezd.
- A **Váltás** gombbal kombinálva új szövegterületet visz be.

#### **19. Automatikus formázás**

Lehetővé teszi címkék létrehozását előre elkészített sablonok vagy szövegterület formátumok használatával.

#### **20. Szóköz**

- Beír egy szóközt.
- Az adott beállítást alapértelmezett értékre állítja.

#### **21. Ékezet**

Ékezetes karakterek kiválasztására és bevitelére használhatja.

$$
\begin{array}{c|c}\n\hline\n\text{(a)} & \hline\n\text{(b)} & \hline\n\text{(c)} & \hline\n\text{(d)} & \hline\n\text{(e)} & \hline\n\text{(f)} & \hline\n\text{(g)} & \hline\n\text{(h)} & \hline\n\text{(i)} & \hline\n\text{(j)} & \hline\n\text{(k)} & \hline\n\text{(l)} & \hline\n\text{(l)} &
$$

#### **ELSŐ LÉPÉSEK**

### <span id="page-15-3"></span>**Áramellátás**

#### <span id="page-15-2"></span><span id="page-15-1"></span><span id="page-15-0"></span>**Akkumulátor**

Miután meggyőződött róla, hogy kikapcsolta a készüléket, vegye le a készülék alján található elemtartó fedelét. Ha már vannak elemek a készülékben, vegye ki őket. **1**

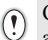

Győződjön meg róla, hogy az elemcsere során a készülék áramellátása ki van kapcsolva.

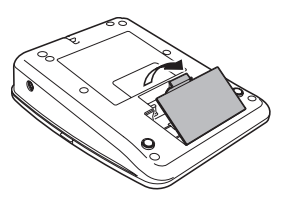

- Helyezzen be hat új AA méretű alkáli elemet (LR6), **2** ügyeljen a helyes polaritásra: az elemek pozitív (+) és negatív (-) pontjai az elemtartóban lévő pozitív (+) és negatív (-) jelöléshez kerüljenek.
	-

Elemcsere alkalmával mind a hat elemet teljesen újjal kell helyettesíteni.

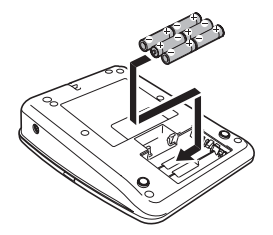

Az elemtartó fedelén lévő három horgot illessze be **3** a készülék alján lévő három nyílásba és határozott mozdulattal pattintsa a helyére.

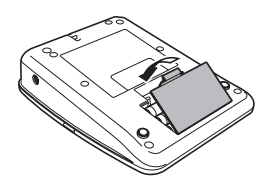

Ha hosszabb ideig nem kívánja használni a P-touch készüléket, akkor vegye ki az elemeket.

#### <span id="page-16-0"></span>**Hálózati adapter**

Csatlakoztassa a hálózati adaptert a P-touch készülékhez.

<span id="page-16-1"></span>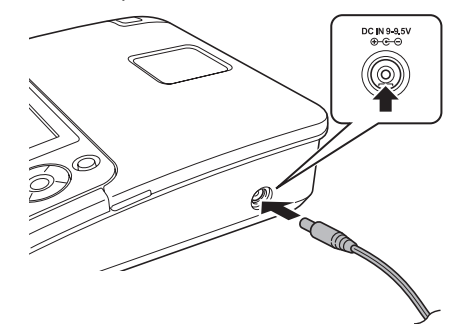

- Dugja be a hálózati adapter vezetékén lévő dugaszt a P-touch készülék DC IN 9-9.5V jelölésű csatlakozóaljzatába. **1**
- Csatlakoztassa a hálózati adaptert egy szabványos elektromos aljzatba. **2**
- A hálózati adapter lecsatlakoztatása előtt kapcsolja ki a készüléket.
	- Ne húzza vagy hajlítgassa a hálózati adapter vezetékét.

A P-touch memóriájának védelme és biztonsága érdekében, a hálózati adapter lecsatlakoztatása esetén ajánlott behelyezni az AA méretű alkáli elemeket (LR6) a készülékbe.

### **FIGYELMEZTETÉS**

- Csak olyan hálózati adaptert használjon, amelyet kizárólag ehhez a készülékhez terveztek. Ennek figyelmen kívül hagyása balesetet vagy sérülést okozhat. A Brother nem vállal felelősséget olyan károkért vagy személyi sérülésekért, amelyeket a nem megfelelő típusú adapter használata okozott.
- A hálózati adaptert kizárólag szabványos elektromos aljzatba csatlakoztassa. Ennek figyelmen kívül hagyása balesetet vagy sérülést okozhat. A Brother nem vállal felelősséget olyan károkért vagy személyi sérülésekért, amelyeket a nem szabványos elektromos aljzat használata okozott.

# **VIGYÁZAT**

- Ha hosszabb ideig nem használja a készüléket, a hálózati adaptert húzza ki a P-touch készülékből és az elektromos aljzatból is.
- Ha két percnél hosszabb ideig szünetel az áramellátás, akkor minden szöveg és formázási beállítás teljesen törlődik. A memóriában tárolt szövegfájlok is törlődnek.

#### **ELSŐ LÉPÉSEK**

### **Szalagkazetta behelyezése**

<span id="page-17-1"></span><span id="page-17-0"></span>Az Ön P-touch készülékében 3,5 mm, 6 mm, 9 mm, 12 mm vagy 18 mm szélességű szalagkazetták használhatók. **J**ze jelzéssel ellátott Brother szalagkazettákat használjon.

• Ha az új szalagkazettában kartonrögzítés van, a kazetta behelyezése  $\left( \mathbf{r} \right)$ előtt mindenképp távolítsa el azt.

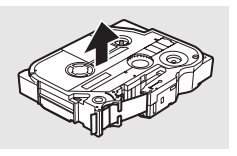

Ellenőrizze, hogy a szalag vége nem hajlott **1** és áthalad a szalagvezetőkön. Ha a szalag nem halad át rajtuk, vezesse át a szalagot az ábrának megfelelően.

Szalag vége

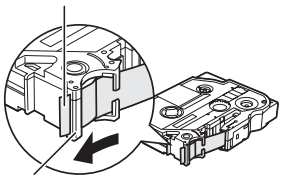

Szalagvezető

Miután meggyőződött, hogy lekapcsolta az **2**áramellátást, nyissa fel a szalagrekesz fedelét. Ha már van a készülékben szalagkazetta, egyenesen felfelé húzva vegye azt ki.

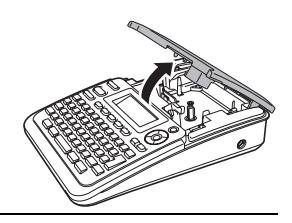

e

- Helyezze be a szalagkazettát a szalagrekeszbe, úgy, hogy a szalag vége a készülék szalagkiadó nyílás felé nézzen, majd nyomja be határozottan kattanásig. **3**
	- A szalagkazetta behelyezésekor vigyázzon, hogy a szalag és a tintaszalag ne akadjon bele a miaszanig ne akadjón bele<br>a nyomtatófejbe.

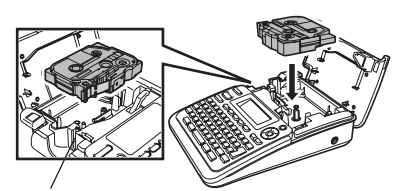

#### Zárja vissza a szalagrekesz fedelét. **4**

Győződjön meg róla, hogy a szalagrekesz fedelének lezárásakor a kioldókar felső állásban van. A szalagrekesz fedelét nem tudja lezárni, ha a kioldókar alsó állásban van.

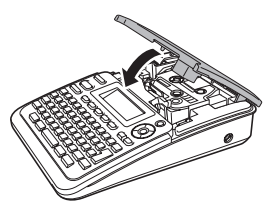

- A szalagkazetta behelyezése után a **Váltás** gomb és az **Előnézet** gomb együttes lenyomásával  $\Omega$ feszítse meg a kazetta szalagját és a tintaszalagot.
	- **Ne húzza a szalagkiadó nyílásból távozó címkét. Így a címkeszalaggal kiránthatja a tintaszalagot.**
	- A szalagkazettákat hűvös, sötét helyen tárolja, ne tegye ki közvetlen napsütésnek, magas hőmérsékletnek, magas páratartalomnak, és ne tárolja poros helyen. A csomagolás felnyitását követően a lehető leggyorsabban használja fel a szalagkazettát.

### **Be- és kikapcsolás**

<span id="page-18-0"></span>A P-touch készüléket a **Bekapcsológombbal** kapcsolhatja be.

A P-touch készülék kikapcsolásához nyomja meg újra a **Bekapcsológombot**.

- Az Ön készüléke energiatakarékos funkcióval rendelkezik, amely automatikusan kikapcsolja a nyomtatót, ha bizonyos üzemi körülmények között meghatározott időn belül nem nyom meg egyetlen gombot sem. További részletekért lásd az Automatikus kikapcsolási időtartamokat magában foglaló táblázatot lent.
	- Ha a készülékben elem van vagy a hálózati adapterrel elektromos aljzatra csatlakozik, a bekapcsoláskor a legutobbi munkafolyamat információi jelennek meg.

#### <span id="page-18-1"></span>z**Automatikus kikapcsolási időtartam**z

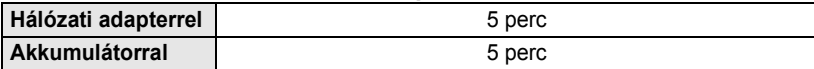

**ELSŐ LÉPÉSEK**

### **Szalag betöltése**

#### <span id="page-19-1"></span><span id="page-19-0"></span>**Betöltés funkció**

A Betöltés funkció 25 mm hosszúságú üres szalagot továbbít.

- A szalagkazetta behelyezése után feszítse meg a kazetta szalagját és a tintaszalagot.  $\left( \mathbf{?}\right)$ 
	- **Ne húzza a szalagkiadó nyílásból távozó címkét. Így a címkeszalaggal kiránthatja a tintaszalagot.**
	- Ne zárja el a szalagkiadó nyílást nyomtatás vagy szalagbetöltés alatt. Ez a szalag elakadásához vezethet.
	- Tartsa lenyomva a **Váltás** gombot és nyomja le az **Előnézet** gombot. **1**
- A szalag betöltése alatt a "Szalag betöltése... Kérjük, várjon!" üzenet jelenik meg. **2**

<span id="page-19-4"></span>E funkció megszakításához vagy a funkcióból való kilépéshez nyomja meg a **Kilépés** gombot.

### **LCD-kijelző**

#### <span id="page-19-3"></span><span id="page-19-2"></span>**LCD kontraszt**

Az LCD-kijelző kontrasztjának beállításait a jobb olvashatóság érdekében 5 érték (+2, +1, 0, -1, -2) egyikére módosíthatja. Az alapértelmezett beállítás "0".

- A **Beállítás** gombbal nyissa meg a Beállítások menüt, a ▲ vagy ▼ gombbal válassza ki az "LCD kontraszt" opciót, majd nyomja meg az **OK** vagy a **Bevitel** gombot. **1**
- A vagy gombbal válasszon ki egy kontraszt értéket. A kijelző kontrasztja a vagy gomb minden egyes lenyomásával változik, így lehetővé téve legjobb beállítás elérését. **2**
- Nyomja meg az **OK** vagy a **Bevitel** gombot. **3**
	- Ha vissza szeretne térni az előző lépéshez nyomja meg a **Kilépés** gombot.
	- Ha a kontrasztbeállítás képernyőjén megnyomja a **Szóköz** gombot, a kontraszt felveszi az alapértelmezett ("0") értéket.

z **ELS Ő**

 **LÉPÉSEK**

<span id="page-20-3"></span><span id="page-20-1"></span><span id="page-20-0"></span>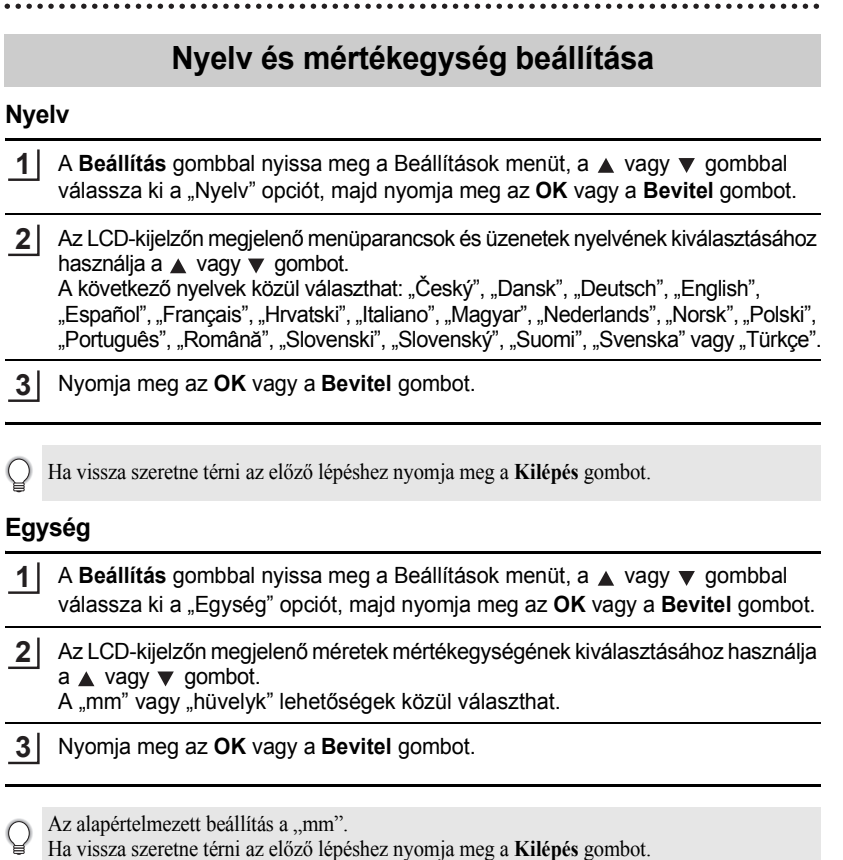

<span id="page-20-2"></span>Ha vissza szeretne térni az előző lépéshez nyomja meg a **Kilépés** gombot.

# <span id="page-21-0"></span>**CÍMKE SZERKESZTÉSE**

### <span id="page-21-12"></span><span id="page-21-10"></span>**Szöveg bevitele és szerkesztése**

#### <span id="page-21-8"></span><span id="page-21-2"></span><span id="page-21-1"></span>**Szöveg bevitele billentyűzettel**

A P-touch készülék billentyűzete egy szabványos számítógépbilentyűzettel megegyező módon használható.

#### <span id="page-21-11"></span><span id="page-21-3"></span>**Új sor bevitele**

Az aktuális szövegsor befejezéséhez és új sor kezdéséhez, nyomja meg a **Bevitel** gombot. A sor végén megjelenik a return jel és a kurzor az új sor elejére ugrik.

- Minden egyes szalagszélesség esetében csak meghatározott számú szövegsor bevitelére  $\left( \mathbf{r} \right)$ van lehetőség. A 18 mm-es szalagra 5 sor, a 12 mm-esre 3 sor, a 9 és 6 mm-esre 2 sor, illetve a 3,5 mm-esre 1 sor vihető be.
	- Ha már bevitt hét sort és ekkor nyomja meg a **Bevitel** gombot, hibaüzenet jelenik meg a kijelzőn.
	- Az egyes sorok karakterattríbútumjainak módosításához lásd "Karakterattribútumok beállítása [soronként" részt a 25. oldalon](#page-26-2).

#### <span id="page-21-4"></span>**Új szövegterület bevitele**

Az aktuális szövegtől jobbra eső új szövegterület létrehozásához, tartsa lenyomva a **Váltás** gombot és nyomja meg a **Bevitel** gombot. A szövegterület végén megjelenik a **n** jel és a kurzor az új szövegterület elejére ugrik.

Egy címkére legfeljebb 5 szövegterület vihető be.

#### <span id="page-21-9"></span><span id="page-21-5"></span>**A kurzor mozgatása**

- A kurzort a  $\blacktriangle$ ,  $\blacktriangledown$ ,  $\blacktriangleleft$  vagy  $\blacktriangleright$  gomb lenyomásával mozgathatja egy karakterhellyel vagy sorral tovább.
- A kurzort az aktuális sor elejére vagy végére úgy mozgathatja, hogy lenyomva tartja a **Váltás** gombot és megnyomja a ◀ vagy ▶ gombot.
- A kurzort a szöveg legelejére vagy legvégére úgy mozgathatja, hogy lenyomva tartja a **Váltás** gombot és megnyomja a ▲ vagy ▼ gombot.

#### <span id="page-21-6"></span>**Szöveg beillesztése**

Egy meglévő szövegsorba további szöveget úgy illeszthet be, hogy a kurzort a beillesztés szándékolt helyétől jobbra eső karakterre mozgatja, majd beírja a kívánt szöveget. Az új szövegrész beillesztése a kurzortól balra történik.

#### <span id="page-21-7"></span>**Tabulátor beszúrása**

A meglévő szövegsorba úgy szúrhat be tabulátort, hogy a kurzort a beszúrás helyére mozgatja, majd a **Beállítás** gombbal megnyitja a Beállítások menüt, itt a ▲ vagy ▼ gomb segítségével kiválasztja a "Fül" elemet, majd ezt követően megnyomja az **OK** vagy **Bevitel** gombot. Ekkor megjelenik a **j** jel, amely azt a pozíciót mutatja ahová a tabulátor beszúrásra kerül.

- A tabulátor hossszának módosítására vonatkozó részletekért lásd "Címkeattribútumok beállítása" [részt a 29. oldalon.](#page-30-0)
	- Tabulátort a **Váltás** és **Szóköz** gomb együttes lenyomásával is beilleszthet.

e

 **CÍMKE SZERKESZTÉSE**

**CIMKE SZERKESZTÉSE** 

#### <span id="page-22-0"></span>**Szöveg törlése**

#### **Egy karakter törlése**

Egy meglévő szövegsorból egy karaktert úgy törölhet, hogy a kurzort a törlés szándékolt helyétől jobbra eső karakterre mozgatja, majd megnyomja a **Visszatörlés** gombot. A **Visszatörlés** gomb minden egyes megnyomásával törlődik a kurzortól balra eső karakter.

Ha lenyomva tartja a **Visszatörlés** gombot, a kurzortól balra eső karakterek folyamatosan törlődnek.

#### **Teljes szöveg törlése**

Teljes szöveg törléséhez használja a **Teljes törlés** gombot.

<span id="page-22-2"></span><span id="page-22-1"></span>**1** Nyomja meg a **Teljes törlés** gombot. Törlés? Megjelennek a Teljes törlés opciói. ;Szöv&Formt ≟Csak szöveg **2** A ∧ vagy v gombbal válassza ki a "Csak szöveg" Törlés? opciót a teljes szövegnek az aktuális formázás Szöv&Formt megtartása mellett történő törléséhez, vagy válassza ≟Csak szöveg a "Szöv&Formt" opciót az összes szöveg és formázás törléséhez. A szövegbevitel képernyőhöz szöveg vagy formázás törlése (teljes törlése) nélkül a **Kilépés** gomb megnyomásával térhet vissza. **3**Nyomja meg az **OK** vagy a **Bevitel** gombot. HEL AAA -mn Az összes szöveg törlődik. Az összes formázási beállítás is törlődik, ha a Szöv&Formt opciót H) választotta.

#### **CÍMKE SZERKESZTÉSE**

### <span id="page-23-3"></span><span id="page-23-2"></span>**Szimbólumok bevitele**

<span id="page-23-0"></span>A billentyűzeten feltüntetett szimbólumokon kívül számos más szimbólum (beleértve a nemzetközi és bővített ASCII karaktereket) is rendelkezésre áll a szimbólum funkció révén.

Szimbólum beviteléhez használja a Szimbólum funkciót (lásd lent).

Alternatív megoldásként tartsa lenyomva a **Váltás** billentyűt majd nyomjon le egy billentyűt a billentyűzeten az adott billentyű jobb felső sarkában látható szimbólum beviteléhez.

#### <span id="page-23-1"></span>**Szimbólumok beszúrása a Szimbólum funkcióval**

Nyomja meg a **Szimbólum** billentyűt. **1**

Megjelenik a szimbólumkategóriák listája és az egyes kategóriákba tartozó szimbólumok.

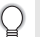

Ezen a listán mindig az utoljára beillesztett szimbólum van kijelölve.

- Válasszon ki egy szimbólumkategóriát (Központozás, Üzlet, Matematika, stb.) a vagy gombbal, illetve a **Szimbólum** többszöri lenyomásával, majd ezt követően a ◀ vagy ▶ gombbal válasszon ki egy szimbólumot. **2**
- Nyomja meg az **OK** vagy a **Bevitel** gombot. A kiválasztott szimbólumot beilleszti a szövegsorba. **3**

Ha vissza szeretne térni az előző lépéshez nyomja meg a **Kilépés** gombot.

 $\bullet$ 

 **CÍMKE SZERKESZTÉSE**

**CÍNKE SZERKESZTÉSE** 

#### <span id="page-24-0"></span>● Szimbólumlista ●

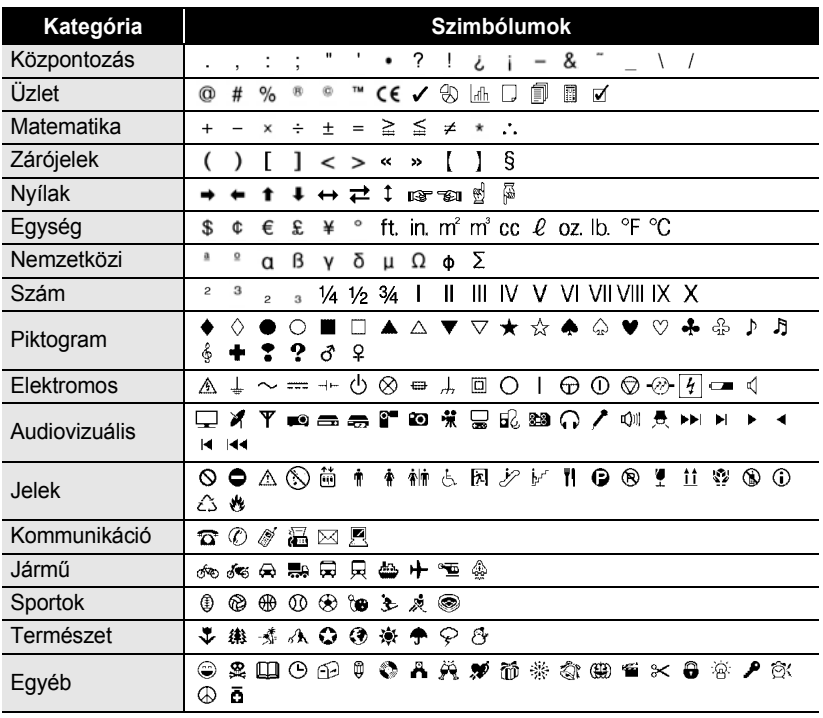

A CE-jelölés használatát egy vagy több európai tanácsi irányelv szigorúan szabályozza. Gondoskodjon róla, hogy az ezen jelölést feltüntető Ön által készített címkék összhangban álljanak a vonatkozó irányelvekkel.

 $\bigcirc$ 

ä,

### <span id="page-25-1"></span>**Ékezetes karakterek bevitele**

<span id="page-25-0"></span>A P-touch készülék számos ékezetes – általában nyelvspecifikus – karakter megjelenítésére és nyomtatására képes.

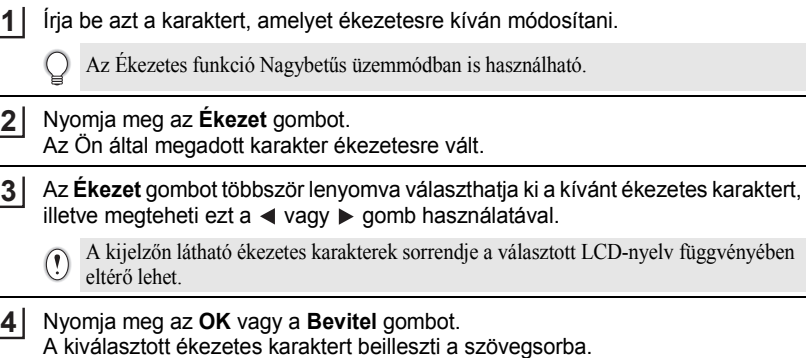

- Ha vissza szeretne térni az előző lépéshez nyomja meg a **Kilépés** gombot. C
	- A rendelkezésre álló összes ékezetes karakter teljes listához lásd az Ékezetes karakterek listája táblázatot.

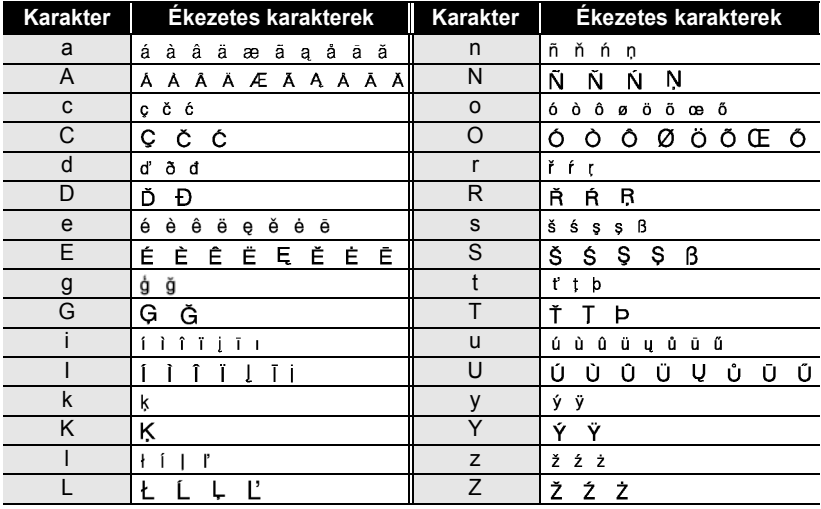

#### <span id="page-25-2"></span>z**Ékezetes karakterek listája**z

### <span id="page-26-7"></span><span id="page-26-6"></span><span id="page-26-4"></span><span id="page-26-3"></span>**Karakterattribútumok beállítása**

#### <span id="page-26-1"></span><span id="page-26-0"></span>**Karakterattribútumok beállítása címkénként**

<span id="page-26-5"></span>A **Szöveg** gomb használatával kiválaszthat egy betűtípust és méret-, szélesség-, stílus-, vonal-, és igazításattribútumokat alkalmazhat rá.

- Nyomja meg a **Szöveg** gombot. Megjelennek az aktuális beállítások. **1**
- A  $\blacktriangle$  vagy  $\blacktriangledown$  gombbal válasszon ki egy attribútumot, majd ezt követően a  $\blacktriangleleft$  vagy  $\blacktriangleright$ gomb segítségével adja meg az értékét. **2**
- A beállítás alkalmazásához nyomja meg az **OK** vagy a **Bevitel** gombot. **3**

Az új beállítások alkalmazása NEM történik meg, ha nem nyomja meg az **OK** vagy **Bevitel** gombot.

- Ha vissza szeretne térni az előző lépéshez nyomja meg a **Kilépés** gombot.
	- Nyomja meg a **Szóköz** gombot, ha a kiválasztott attribútumot alapértelmezett értékre kívánja állítani.
	- A rendelkezésre álló beállítások listájához tekintse meg a Beállítási opciók táblázatot.
	- Előfordulhat, hogy a kisebb méretben nyomtatott karaktereket nehéz olvasni bizonyos stílusbeállítások esetén (pl. Árnyék + Dőlt).

### <span id="page-26-2"></span>**Karakterattribútumok beállítása soronként**

Ha egy címke kettő vagy több sort tartalmaz, a karakterattribútumoknak (betűtípus, méret, szélesség, stílus, vonal és igazítás) soronként különböző értéket adhat meg.

A  $\blacktriangle$  vagy  $\blacktriangledown$  gombbal vigye a kurzort arra a sorra, amelyben módosítani kívánja a karakterattribútumokat. Ezután a **Váltás** és a **Szöveg** gomb együttes lenyomásával jelenítse meg az attribútumokat. (A kijelzőn látható  $\overline{A}$  jelzés azt mutatja, hogy az attribútumot kizárólag a megadott sorra alkalmazza.)

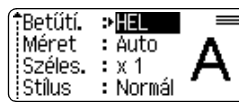

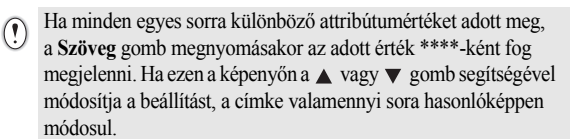

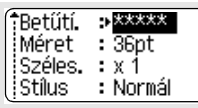

1 2 3 4 5 6 7 8 9

#### **CÍMKE SZERKESZTÉSE** . . . . . . . . . . . .

 $\bullet$ 

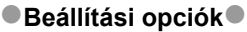

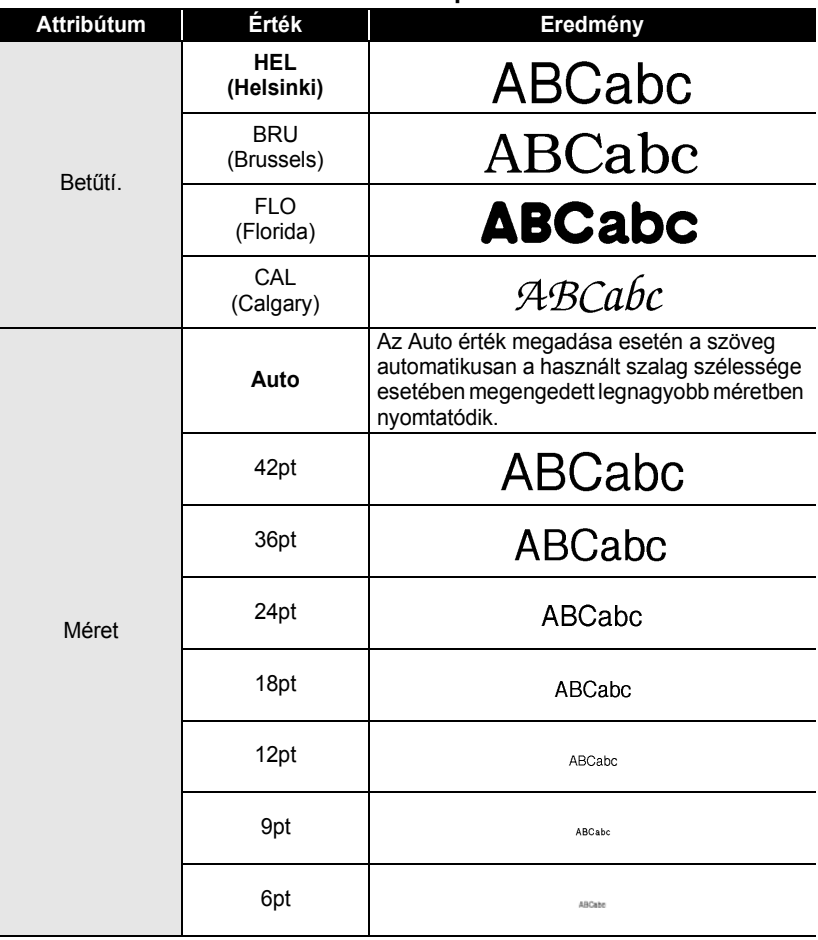

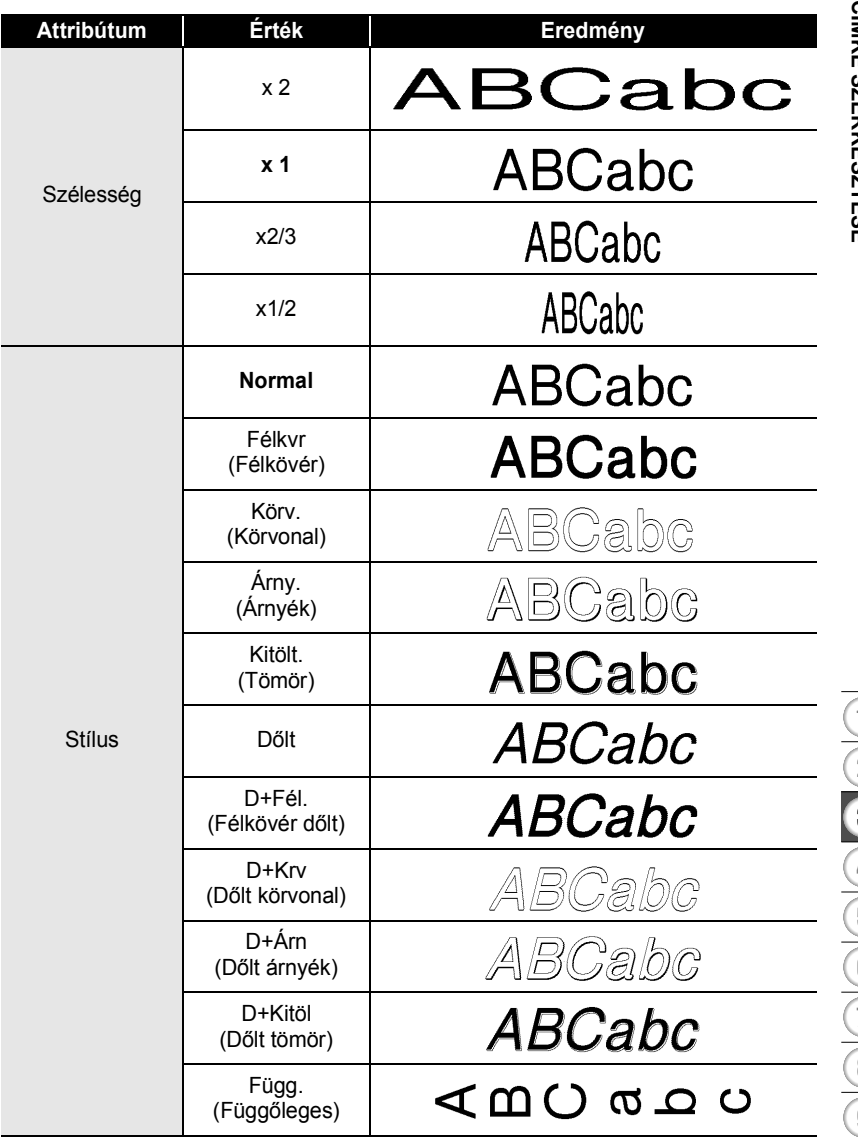

٠ ٠

#### **CÍMKE SZERKESZTÉSE**

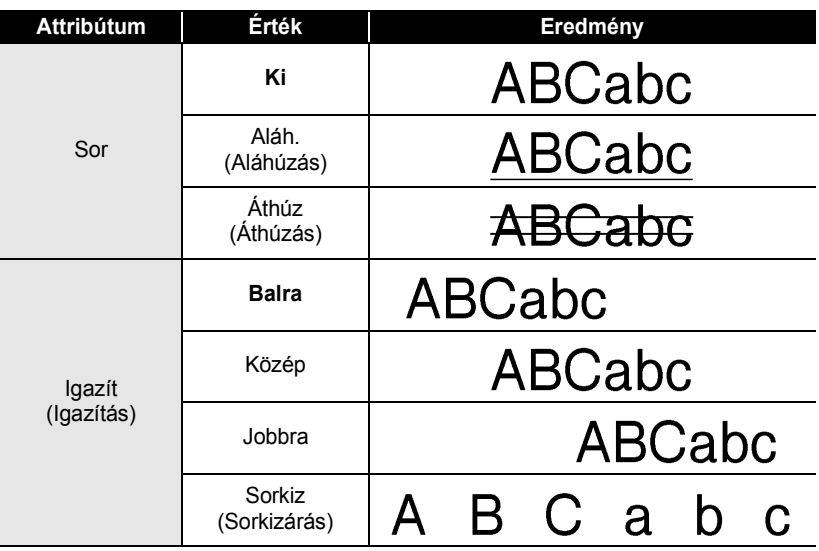

#### <span id="page-29-0"></span>**Automatikus illesztés beállítása**

Amikor a "Méret" attribútum "Auto" értékre, illetve a "Hossz" pedig megadott hosszúságra van állítva, Ön választhatja meg annak módját, hogy hogyan csökkenjen a szövegméret a címkehossznak megfelelő méretűre.

A "Szövegméret" opció kiválasztása esetén a teljes szöveg mérete változik meg úgy, hogy a címkére illeszkedjen.

A "Szövegszélesség" kiválasztása esetén a szövegszélesség az x1/2 beállítás szerinti méretre csökken. (Ha további méretcsökkentésre van szükség ahhoz, hogy a szöveg ráférjen a megadott címkehosszúságra, a szövegszélesség x1/2 beállítás szerinti méretre csökkentését követően a teljes szövegméret módosul.)

A **Beállítás** gombbal nyissa meg a Beállítások menüt, a ▲ vagy ▼ gombbal válassza ki az "Automataigazítás stíl" opciót, majd nyomja meg az **OK** vagy a **Bevitel** gombot. **1**

Megjelenik az Auto igazítási stílus képernyő.

- Válassza ki stílust a ▲ vagy ▼ gomb segítségével. **2**
- A beállítás alkalmazásához nyomja meg az **OK** vagy a **Bevitel** gombot. **3**
	- Ha vissza szeretne térni az előző lépéshez nyomja meg a **Kilépés** gombot.
	- Nyomja meg a **Szóköz** gombot, ha a stílust az alapértelmezett állásba ("Szövegméret") kívánja állítani.

### <span id="page-30-2"></span><span id="page-30-1"></span>**Címkeattribútumok beállítása**

<span id="page-30-0"></span>A **Címke** gomb segítségével keretezett szöveget tartalmazó címkét hozhat létre és megadhatja a címkehosszt és a tabulátorhosszt. (Részletekért lásd: "Margó beállítása" [részt a 45. oldalon.](#page-46-1))

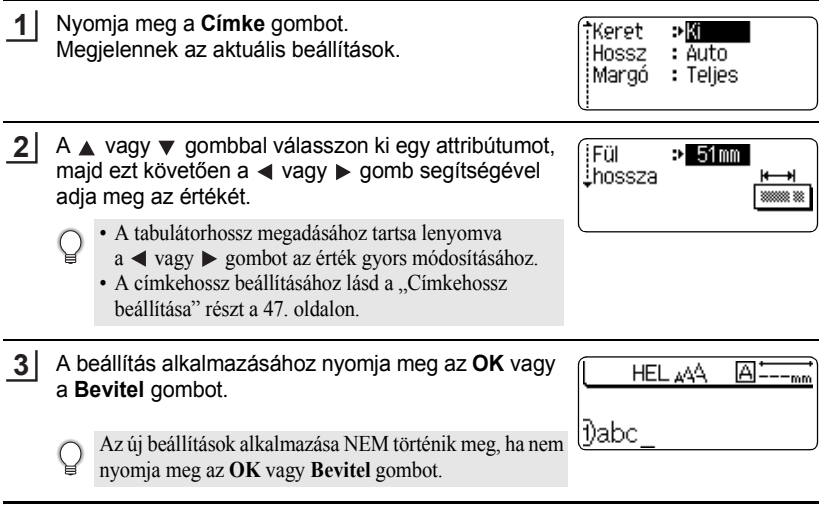

- Ha vissza szeretne térni az előző lépéshez nyomja meg a **Kilépés** gombot.
- Nyomja meg a **Szóköz** gombot, ha a kiválasztott attribútumot alapértelmezett értékre kívánja állítani.
- A rendelkezésre álló beállítások listájához tekintse meg a Beállítási opciók táblázatot.

#### <span id="page-30-3"></span>■Keretek●

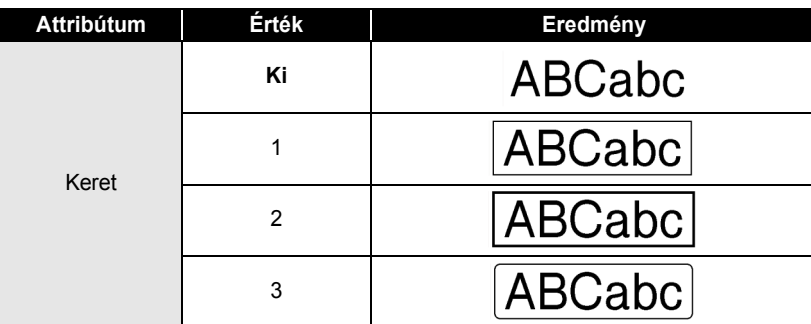

e

#### **CÍMKE SZERKESZTÉSE** . . . .

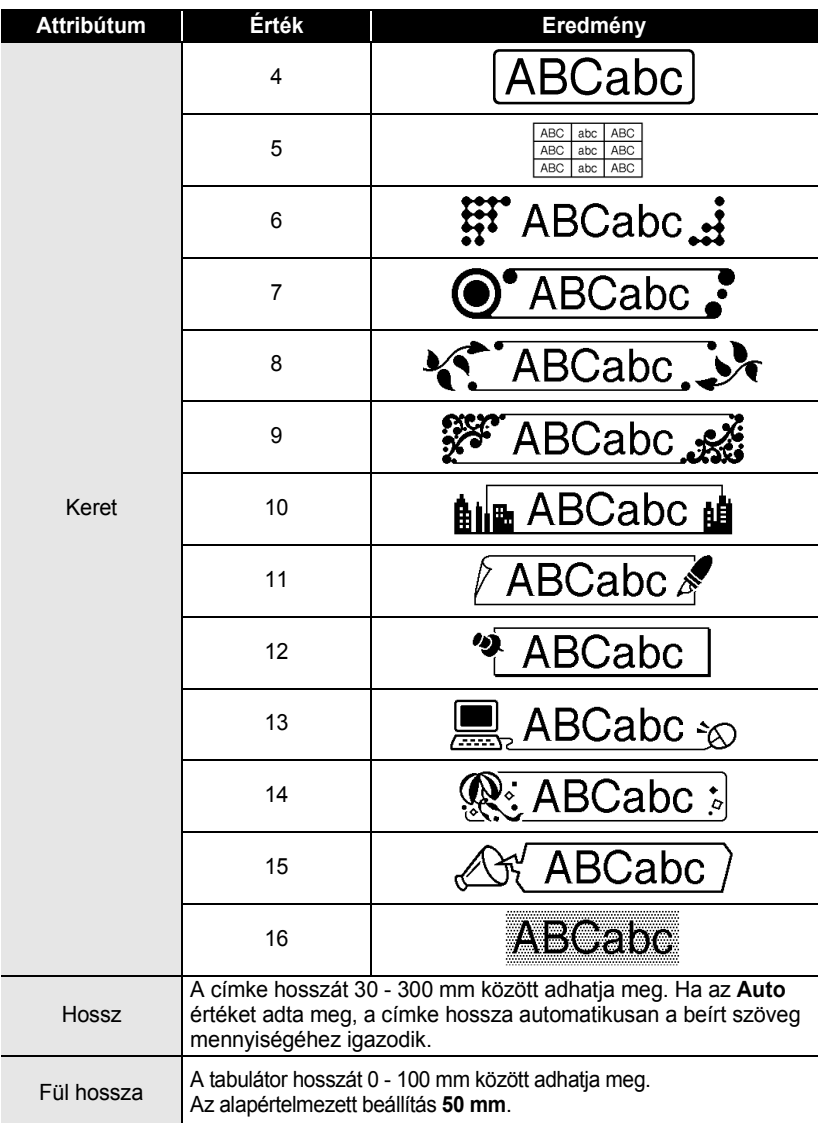

e

 **CÍMKE SZERKESZTÉSE**

**CIMKE SZERKESZTÉSE** 

### <span id="page-32-2"></span><span id="page-32-0"></span>**Automatikus formázási elrendezések használata**

Az Automatikus formázás funkcióval bármilyen célra – iratrendező fül, készülékcímke, névkitűző – gyorsan és könnyedén készíthet címkéket. Válasszon ki egy elrendezést a sablonok vagy szövegterület elrendezések közül, majd írja be a szöveget és kívánság szerint formázza.

Az automatikus formázási elrendezésekben szimbólumokat és ékezetes karaktereket is használhat.

#### <span id="page-32-1"></span>**Sablonok használata egy készletcédula létrehozásán szemléltetve**

- Nyomja meg az **Auto-Format** gombot az Automatikus formázási képernyő megjelenítéséhez, majd ezt követően a ▲ vagy ▼ gombbal válassza ki a "Sablonok" lehetőséget. **1**
- Nyomja meg az **OK** vagy a **Bevitel** gombot. Megjelenik a legutóbb használt sablon. **2**

A vagy gombbal válasszon ki egy sablont. **3**

- Nyomja meg az **OK** vagy a **Bevitel** gombot. **4** Megjelenik a Stílus képernyő. †Betűtí. ारा istilus : Normál
- A A vagy v gombbal válasszon ki egy attribútumot, majd ezt követően a ◀ vagy ▶ gomb segítségével adja meg az értékét. **5**
- Nyomja meg az **OK** vagy a **Bevitel** gombot. Megjelenik a Vonalkód beállítása képernyő. **6**

A Vonalkód beállítása képernyő csak akkor jelenik meg, ha vonalkódot tartalmazó elrendezést választott ki.

A A vagy v gombbal válasszon ki egy attribútumot, majd ezt követően a ◀ vagy ▶ gomb segítségével adja meg az értékét. **7**

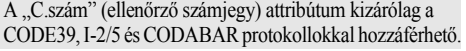

Nyomja meg az **OK** vagy a **Bevitel** gombot. Megjelenik a sablon szövegbeviteli képernyője. **8**

> A szövegbevitel során a Nagybetűs üzemmódot is használhatja.

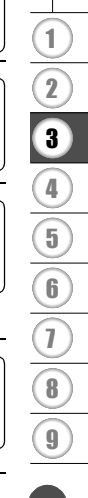

(Stílus)

(Stílus)

**31**

†Betűtí.

istílus

¦Szám#

iC.szám

'A∢al **ITIC**im  $: HEI$ 

⊕Félkvr

(Vonalkód beállítás) †Jegyzőkön : ©ODE89 Szélesség

: Kicsi

: Bel

(Vonalkód beállítás)

⇒ Kil

#### **CÍMKE SZERKESZTÉSE**

- **9** frja be a szöveget majd nyomja meg az OK vagy **Bevitel** billentyűt. Ismételje meg minden szövegmező esetében. Valamennyi szövegmező kitöltését követően, az **OK** vagy **Bevitel** gomb lenyomása után megjelenik a nyomtatás menü.
- Nvomtat Szerkeszt Ment i Törlés

A ▲ vagy ▼ gombbal válassza ki a "Nyomtat" opciót, majd ezt követően a címke kinyomtatásához nyomja meg az **OK** vagy **Bevitel** billentyűt. **10**

- Szövegadatok vagy stílusok beállításait a "Szerkeszt" kiválasztásával módosíthatia.
	- Válassza ki a "Ment" lehetőséget a címke memóriában történő tárolásához.
		- Válassza ki a "Törlés" lehetőséget az Automatikus formázási funkcióból való kilépéshez.
		- Válassza a "Nyomtatási opciók" lehetőséget a nyomtatási beállítások megadásához.
- Ha vissza szeretne térni az előző lépéshez nyomja meg a **Kilépés** gombot.
	- A Stílus és a Vonalkód képernyőkön a **Szóköz** gomb lenyomásával állíthatja be az érintett attribútum alapértelmezett értékét.
		- A rendelkezésre álló sablonok listájához lásd a Sablonok táblázatot.
		- Több példány, sorozatszámmal ellátott példányok nyomtatásához vagy tükörnyomtatáshoz, a nyomtatási képernyőben nyomja le együtt a **Váltás** és **Nyomtatás** gombokat a Nyomtatási opciók megjelenítéséhez.
- Ha a behelyezett szalagkazetta szélessége nem felel meg a kiválaszott elrendezés beállított  $\Omega$ szélességének, a címke nyomtatásakor hibaüzenet jelenik meg. A hibaüzenet törléséhez nyomja meg a **Kilépés** vagy bármely más gombot, majd helyezzen be megfelelő szélességű szalagkazettát.
	- Ha a bevitt karakterek száma meghaladja a megengedett értéket, az **OK** vagy **Bevitel** gomb lenyomását követően a "Szöv hosszú!" üzenet jelenik meg. A hibaüzenet törléséhez nyomja meg a **Kilépés** vagy bármely más gombot, és szerkessze rövidebbre a szöveget.

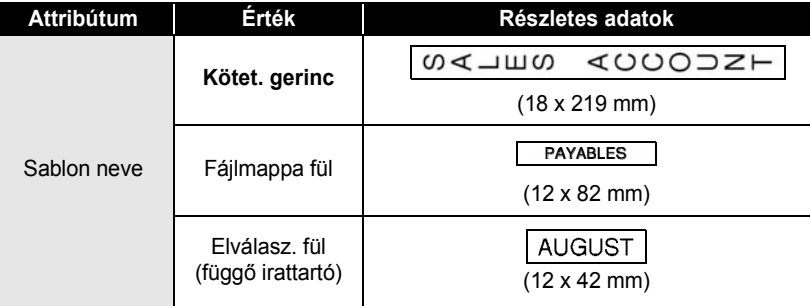

#### <span id="page-33-0"></span>■Sablonok

ė  $\bullet$  $\cdots$  $...$  $\ddot{\phantom{a}}$  $\bullet$ 

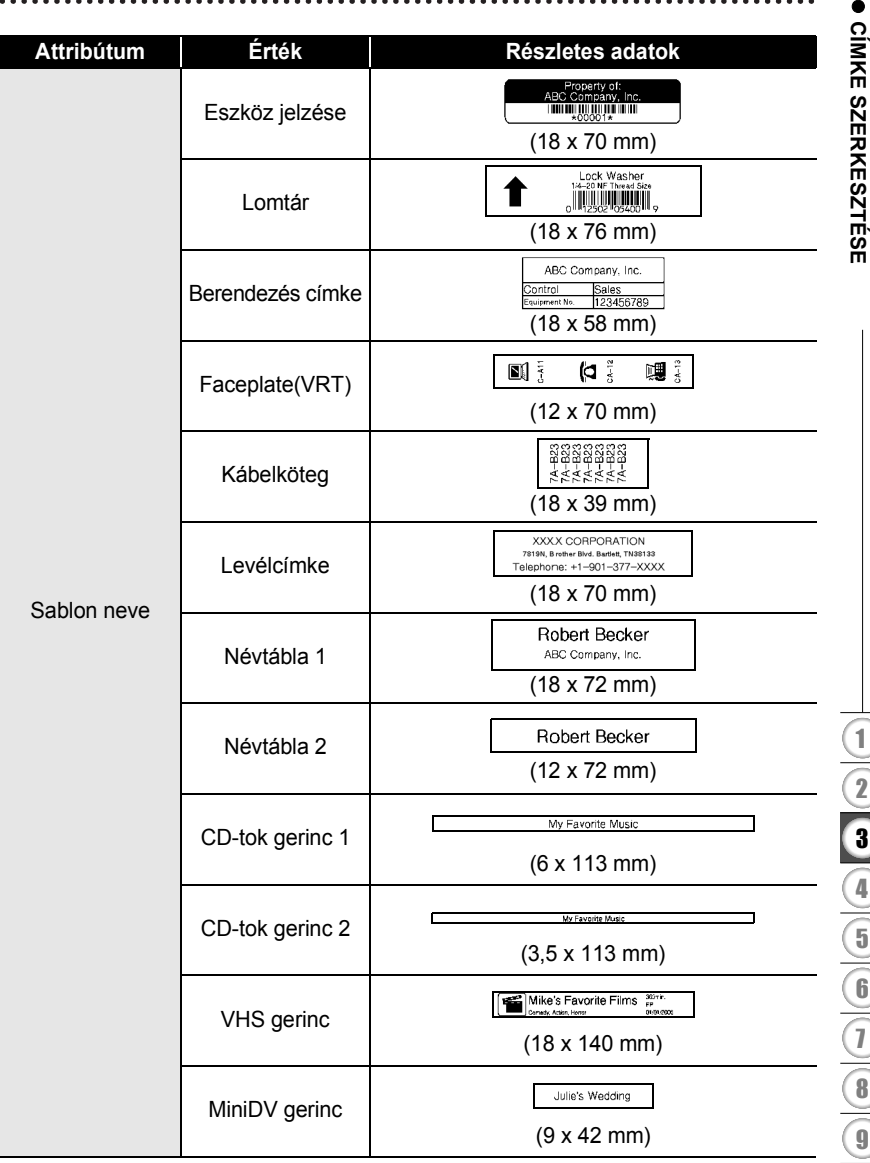

.......

٠

 $\bullet$ 

٠

. . . . . . . . . . . . . . .

 $\ddotsc$  $\ddot{\phantom{a}}$  $\ddot{\phantom{a}}$  $.........$  $\bullet$  $\bullet$ ×  $\bullet$  $\bullet$ 

#### **CÍMKE SZERKESZTÉSE** . . . . . . . . . .

#### <span id="page-35-0"></span>**Szövegterület elrendezések használata**

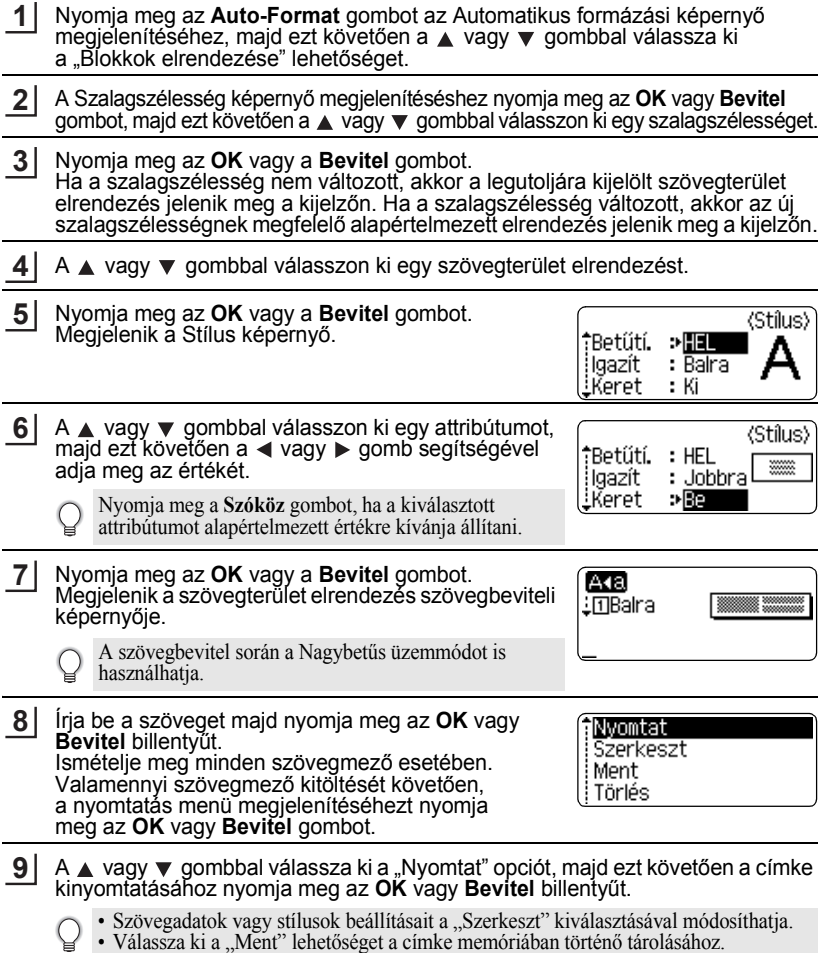

- Válassza ki a "Törlés" lehetőséget az Automatikus formázási funkcióból való kilépéshez.
- 
- Ha más elrendezést kíván használni, válassza ki az "Elrend.vált." lehetőséget.<br>• Válassza a "Nyomtatási opciók" lehetőséget a nyomtatási beállítások megadásához.

e

 **CÍMKE SZERKESZTÉSE**

**CIMKE SZERKESZTÉSE** 

- Ha vissza szeretne térni az előző lépéshez nyomja meg a **Kilépés** gombot.
	- A rendelkezésre álló szövegterület elrendezések listájához tekintse meg a Szövegterület elrendezések táblázatot.
	- Több példány, sorozatszámmal ellátott példányok nyomtatásához vagy tükörnyomtatáshoz, a nyomtatási képernyőben nyomja le együtt a **Váltás** és **Nyomtatás** gombokat a Nyomtatási opciók megjelenítéséhez.
- Ha a behelyezett szalagkazetta szélessége nem felel meg a kiválaszott elrendezés beállított  $\left( \mathbf{?}\right)$ szélességének, a címke nyomtatásakor hibaüzenet jelenik meg. A hibaüzenet törléséhez nyomja meg a **Kilépés** vagy bármely más gombot, majd helyezzen be megfelelő szélességű szalagkazettát.
	- Ha a bevitt karakterek száma meghaladja a megengedett értéket, az **OK** vagy **Bevitel** gomb lenyomását követően a "Szöv hosszú!" üzenet jelenik meg. A hibaüzenet törléséhez nyomja meg a **Kilépés** vagy bármely más gombot, és szerkessze rövidebbre a szöveget.

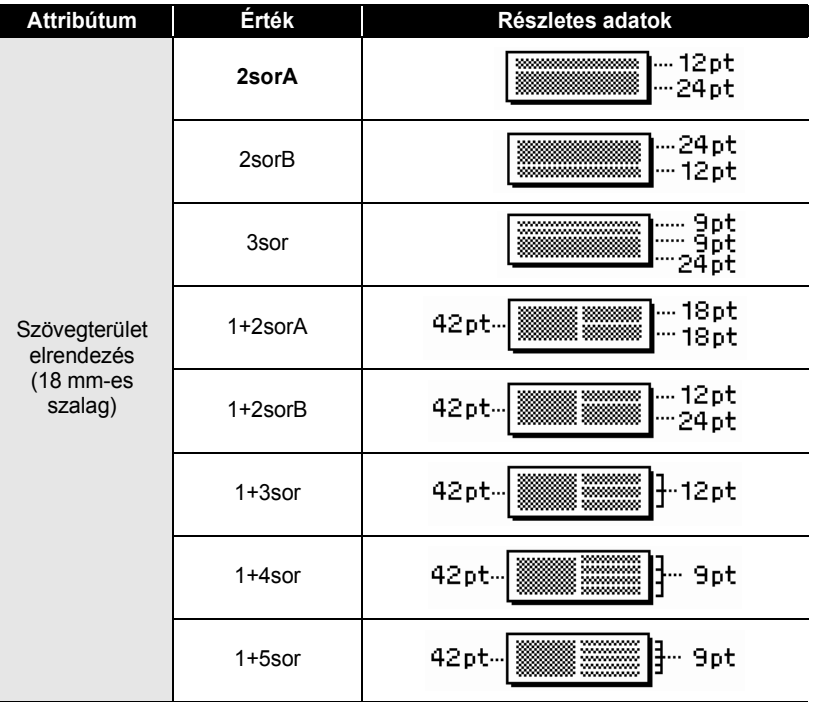

### <span id="page-36-0"></span>**OSzövegterület elrendezések**

#### **CÍMKE SZERKESZTÉSE** . . . . . . . . . . . .

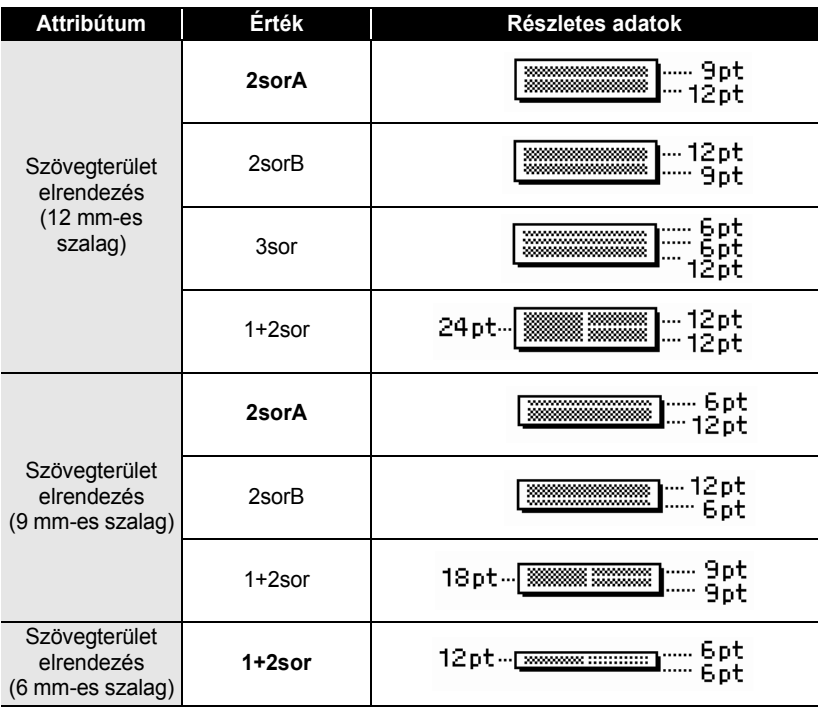

e

 **CÍMKE SZERKESZTÉSE**

**CIMKE SZERKESZTÉSE** 

### **Vonalkódcímke létrehozása**

<span id="page-38-0"></span>A Vonalkód funkcióval olyan egydimenziós vonalkódokat tartalmazó címkéket hozhat létre, amelyeket pénztárgépeknél, készletellenőrzési rendszereknél vagy egyéb vonalkódleolvasó rendszereknél használnak, de létre hozhat akár készletnyilvántartási rendszereknél használatos készletnyilvántartási címkéket is.

- Ez a P-touch készülék nem kizárólag vonalkódcímkék létrehozására készült. Minden esetben ellenőrizze, hogy a vonalkód olvasó képes olvasni a vonalkódcímkéket.
	- A legjobb eredmények eléréshez, a vonalkódcímkéket fekete tintával fehér szalagra nyomtassa. Egyes vonalkód olvasók nem képesek olvasni a színes szalaggal vagy tintával készült vonalkódcímkéket.
	- Amikor csak teheti a "Szélesség" opciónál a "Nagy" beállítást alkalmazza. Egyes vonalkód olvasók nem képesek olvasni a "Kicsi" beállítással készült vonalkódcímkéket.
	- Nagyszámú vonalkódos címke folyamatos nyomtatása túlhevítheti a nyomtatófejet, ami hatással lehet a nyomtatás minőségére.

#### <span id="page-38-1"></span>**Vonalkód paraméterek beállítása**

A **Beállítás** gombbal nyissa meg a Beállítások menüt, a ▲ vagy ▼ gombbal válassza ki az "Vonalkód beállítás" opciót, majd nyomja meg az OK vagy a **Bevitel** gombot. **1**

Megjelenik a Vonalkód beállítása képernyő.

- A vagy  $\blacktriangledown$  gombbal válasszon ki egy attribútumot, majd ezt követően a  $\blacktriangleleft$  vagy  $\blacktriangleright$ gomb segítségével adja meg az értékét. **2**
	- A használt szalagszélességtől, a bevitt sorok számától, vagy az aktuális karakterstílus beállításoktól függően előfordulhat, hogy a karakterek nem jelennek meg annak ellenére sem, hogy a "Szám#" opció "Be" értéken áll.
- A beállítás alkalmazásához nyomja meg az **OK** vagy a **Bevitel** gombot. **3**

Az új beállítások alkalmazása NEM történik meg, ha nem nyomja meg az **OK** vagy **Bevitel** gombot.

- A "C.szám" (ellenőrző számjegy) attribútum kizárólag a CODE39, I-2/5 és CODABAR protokollokkal hozzáférhető.
	- Ha vissza szeretne térni az előző lépéshez nyomja meg a **Kilépés** gombot.
	- Nyomja meg a **Szóköz** gombot, ha a kiválasztott attribútumot alapértelmezett értékre kívánja állítani.
	- A rendelkezésre álló beállítások listájához tekintse meg a Vonalkód beállítások táblázatot.

#### **CÍMKE SZERKESZTÉSE**  $\ddot{\phantom{a}}$

#### **■Vonalkód beállítások**

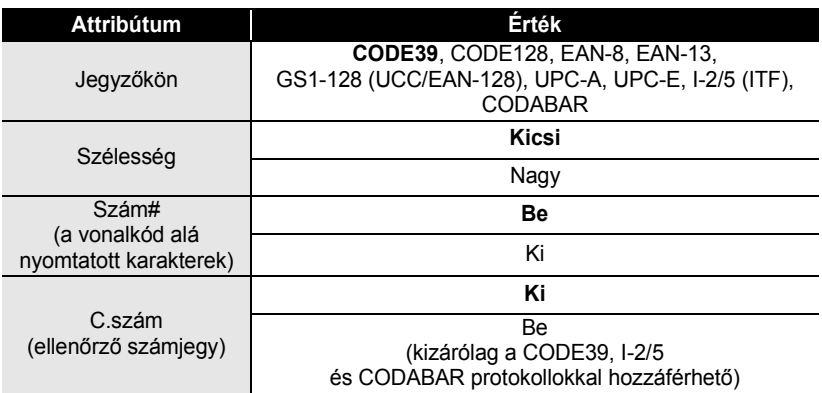

#### <span id="page-39-0"></span>**Vonalkód adatok bevitele**

- A **Beállítás** gombbal nyissa meg a Beállítások menüt, a ▲ vagy ▼ gombbal válassza ki a "Vonalkód bevitele" opciót, majd nyomja meg az **OK** vagy a **Bevitel** gombot. Megjelenik a Vonalkód bevitele képernyő. **1**
	- Egy címkére legfeljebb öt vonalkód vihető fel.
		- A Váltás és a Symbol gomb együttes lenyomásával ugyancsak a "Vonalkód bevitele" részhez jut.

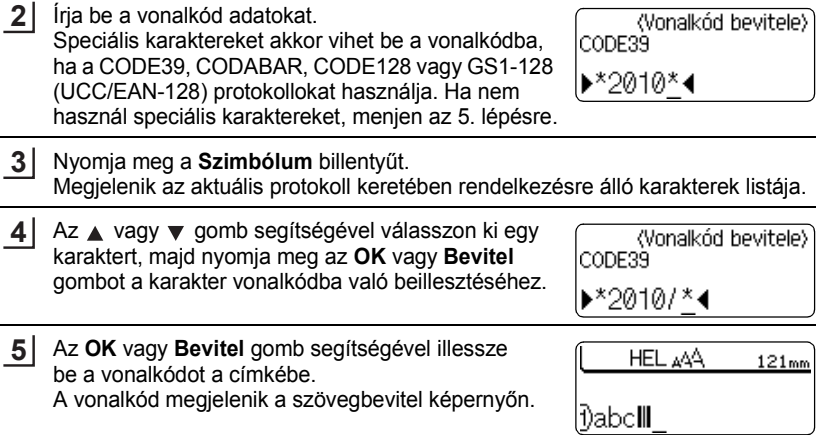

#### • Ha vissza szeretne térni az előző lépéshez nyomja meg a **Kilépés** gombot. O

<span id="page-40-0"></span>• A rendelkezésre álló beállítások listájához tekintse meg a Speciális karakterek listáját magában foglaló táblázatot.

#### **· Speciális karakterek listája CODE39 CODABAR**

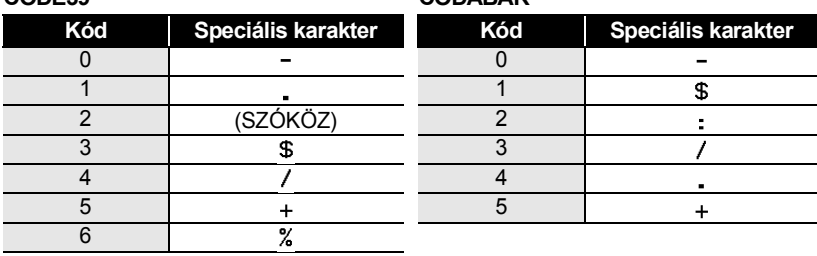

**39**

#### **CÍMKE SZERKESZTÉSE**

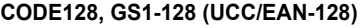

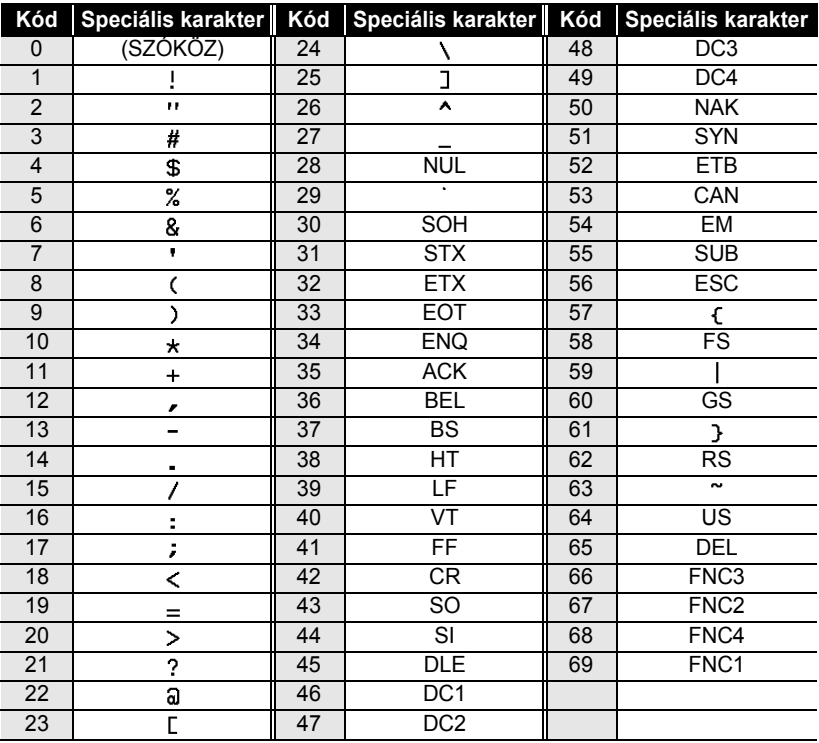

#### <span id="page-41-0"></span>**Vonalkód szerkesztése és törlése**

- A vonalkód adatok szerkesztéséhez vigye a kurzort az adatbeviteli képernyőn lévő vonalkód jelzés alá, majd nyissa meg a Vonalkód bevitele képernyőt. Részletekért lásd: ["Vonalkód adatok bevitele" részt a 38. oldalon.](#page-39-0)
- A képernyőre helyezett vonalkód "Szélesség" és "Szám#" adatainak szerkesztéséhez vigye a kurzort az adatbeviteli képernyőn lévő vonalkód jelzés alá, majd nyissa meg a Vonalkód beállítása képernyőt. Részletekért lásd: "Vonalkód paraméterek beállítása" [részt a 37. oldalon](#page-38-1).
- Ha vonalkódot szeretne egy címkéről törölni, vigye a kurzort az adatbeviteli képernyőn lévő vonalkód jelzés mellé jobbra és nyomja meg a **Visszatörlés** billenytűt.

# <span id="page-42-0"></span>**CÍMKENYOMTATÁS**

### **Címke előnézet**

#### <span id="page-42-1"></span>Az Előnézet funkcióval ellenőrizheti a címke elrendezését nyomtatás előtt.

Nyomja meg az **Előnézet** gombot.

Ekkor a kijelzőn megjelenik a címke képe.

A címke hossza a kijelző jobb alsó sarkában látható.

Az előnézet balra, illetve jobbra görgetéséhez használja a  $\blacktriangleleft$  vagy  $\blacktriangleright$  gombot. Az előnézet nagyításának módosításához nyomja meg a ▲ vagy ▼ gombot.

- A **Kilépés**, **OK** vagy **Bevitel** gomb segítségével visszatérhet a szövegbeviteli képernyőhöz.
- Ha szeretné az előnézetet a bal vagy a jobb szélére görgetni, a **Váltás** lenyomása mellett nyomia meg a  $\triangleleft$  vagy  $\triangleright$  gombot.
- Ha a címkét közvetlenül az előnézet képernyőről kívánja kinyomtatni, nyomja meg a **Nyomtatás** gombot vagy nyissa meg a nyomtatási opciók képernyőt és válasszon ki egy nyomtatási opciót. További részletekért lásd lent a "Címke nyomtatása" részt.
- A nyomtatási előnézet a címke generált képe, és eltérhet a kinyomtatott címkétől.

### <span id="page-42-3"></span>**Címke nyomtatása**

<span id="page-42-2"></span>A címkék akkor nyomtathatók ki, ha a szövegbevitel és a formázás befejeződött. A nyomtatási opciók között találja az egy és a több példányos nyomtatást, a szekvenciális számozást és a tükörnyomtatást.

- **Ne húzza a szalagkiadó nyílásból távozó címkét. Így a címkeszalaggal kiránthatja**   $\left( \right)$ **a tintaszalagot.**
	- Ne zárja el a szalagkiadó nyílást nyomtatás vagy szalagbetöltés alatt. Ez a szalag elakadásához vezethet.
	- Több címke folyamatos nyomtatása előtt győződjön meg róla, hogy elegendő szalag maradt a készülékben. Ha a szalag fogyóban van kisebb példányszámot állítson be, egyszerre egy címkét nyomtasson, vagy cserélje ki a szalagkazettát.
	- A csíkos szalag a szalagkazetta végét jelöli. Ha ez előtűnik a nyomtatás alatt, nyomja meg a **Bekapcsológombot** és kapcsolja ki a P-touch készüléket. Az üres szalagkazettával megkísérelt nyomtatás károsíthatja a készüléket.

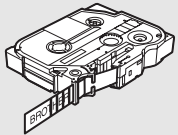

#### **CÍMKENYOMTATÁS**

#### <span id="page-43-0"></span>**Egy példány nyomtatása**

- Bizonyosodjon meg róla, hogy a megfelelő szalagkazettát helyezte be és az nyomtatásra kész állapotban van. **1**
- Nyomja meg a **Nyomtatás** gombot. "Nyomtatás... Példányok" üzenet jelenik meg a kijelzőn a címkék nyomtatása alatt. **2**

Nvomtatás... 1/1 Példánvok

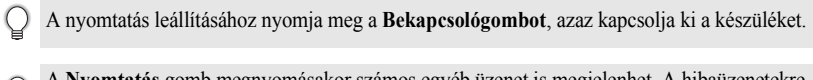

A **Nyomtatás** gomb megnyomásakor számos egyéb üzenet is megjelenhet. A hibaüzenetekre vonatkozó további részletekért lásd ["Hibaüzenetek" részt a 57. oldalon.](#page-58-1)

#### <span id="page-43-1"></span>**Több példány nyomtatása**

Ezzel a funkcióval egyazon címkéből akár 9 példányt is nyomtathat.

- Bizonyosodjon meg róla, hogy a megfelelő szalagkazettát helyezte be és az nyomtatásra kész állapotban van. **1**
- A nyomtatási opciók képernyő megjelenítéséhez nyomja le együtt a **Váltás 2** és a Nyomtatás gombot, majd ezt követően a ▲ vagy ▼ gomb segítségével válassza ki a "Példány" lehetőséget.
- A Példányok képernyő megjelenítéséhez nyomja meg az **OK** vagy **Bevitel** billentyűt, majd ezt követően a ▲ vagy ▼ gomb segítségével, illetve a számbillentyűkkel az adott számot beírva, adja meg a példányok számát. **3**

A példányok számának gyorsabb módosításához tartsa lenyomva a ▲ vagy ▼ gombot.

Nyomja meg az **OK** vagy a **Bevitel** gombot. "Nyomtatás... Példányok" üzenet jelenik meg a kijelzőn a címkék nyomtatása alatt. **4**

Nyomtatás... 2/5 Példányok

- Ha vissza szeretne térni az előző lépéshez nyomja meg a **Kilépés** gombot.
	- A kijelzőn nyomtatás alatt látható számadatok a "kész példány/megadott példányszám" hányadosát mutatják.
		- A példányszám beállítását a **Szóköz** billentyű lenyomásával állíthatja az alapértelmezett értékre, ami 1.

#### <span id="page-44-0"></span>**Címkék automatikus számozása**

A számozás funkció használatával szekvenciális számozású címkék sorát hozhatja létre egyetlen címkeformátumból.

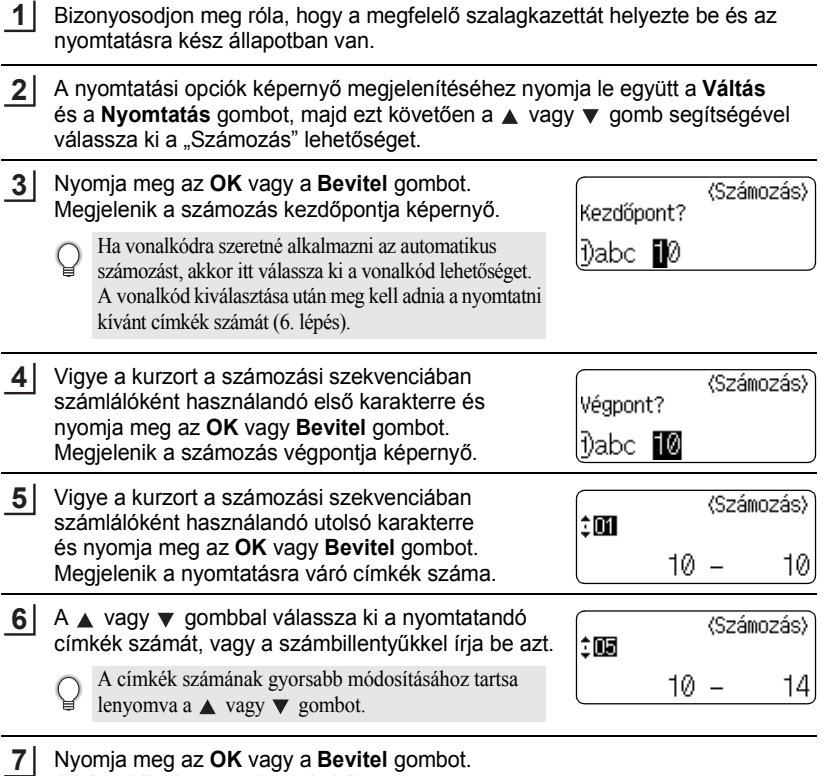

Nyomja meg az **OK** vagy a **Bevitel** gombot.

A készülék kinyomtatja a címkéket.

Minden egyes címke nyomtatásánál a kijelzőn látható a nyomtatott példányszám.

#### **CÍMKENYOMTATÁS**

- Ha vissza szeretne térni az előző lépéshez nyomja meg a **Kilépés** gombot.
	- A kijelzőn a nyomtatás alatt látható számadatok a "kész példány/megadott példányszám" hányadosát mutatják.
	- Ha a példányszám megadásakor megnyomja a **Szóköz** billentyűt, akkor az értéket az alapértelmezett állapotba, 1-re állítja vissza.
	- A vonalkódokra Automatikus számozás is alkalmazható. Ha a vonalkód Automatikus számozási szekvenciát tartalmaz, a címke más mezői nem tartalmazhatnak ilyet.
	- A címke automata számozású része minden egyes címke kinyomtatása után növekszik.
	- Egy címkében csak egyetlen automata számozási szekvencia alkalmazható.
	- Az automata számozási szekvenciában lévő szimbólumot vagy egyéb nem alfanumerikus karaktert a számozás nem veszi figyelembe.
	- Az automata számozási szekvencia legfeljebb öt karakterből állhat.
- A betűk és a számok az alábbiak szerint növekednek:

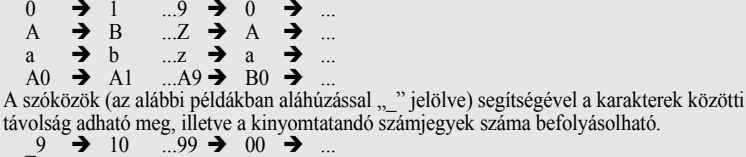

- $Z \rightarrow AA$  ... $ZZ \rightarrow AA \rightarrow$  ...
- $\overline{1}$  9  $\rightarrow$  2 0 ...9 9  $\rightarrow$  0 0  $\rightarrow$

#### <span id="page-45-0"></span>**Tükörnyomtatás**

A Tükörnyomtatás funkció használatával fordított szövegű címkéket készíthet, amelyeket üvegre vagy más átlátszó anyagra történő felragasztás után az ellenkező oldalról lehet olvasni.

- Bizonyosodjon meg róla, hogy a megfelelő szalagkazettát helyezte be és az nyomtatásra kész állapotban van. **1**
- A nyomtatási opciók képernyő megjelenítéséhez nyomja le együtt a **Váltás** és a **Nyomtatás** gombot, majd ezt követően a ▲ vagy ▼ gomb segítségével válassza ki a "Tükörkép" lehetőséget. **2**
- Nyomja meg az **OK** vagy a **Bevitel** gombot. Megjelenik a "Tükörkép nyomt?" üzenet. **3**
- Nyomja meg az **OK** vagy a **Bevitel** gombot. "Nyomtatás... Példányok" üzenet jelenik meg a kijelzőn a címkék nyomtatása alatt. **4**

Nvomtatás...  $1/1$ Pěldányok

- Ha vissza szeretne térni az előző lépéshez nyomja meg a **Kilépés** gombot.
- Tükörnyomtatás esetén a szöveget átlátszó szalagra nyomtassa.
- A másolás és az automatikus számozási funkciók nem használhatók a tükörnyomtatás funkcióval egyidőben.

### <span id="page-46-1"></span>**Margó beállítása**

<span id="page-46-0"></span>A Szalagvágási opciók segítségével megadhatja a szalag címkenyomtatás alatti adagolásának és vágásának a módját. A "Lánc" opció nagymértékben csökkenti a szalagpazarlást, mivel kisebb margót használ és kiiktatja a címkék közötti üres szakaszokat.

A Címke menü megjelenítéséhez nyomja meg a **Címke** gombot.

**1**

A ▲ vagy ▼ gomb segítségével válassza ki a "Margó" lehetőséget, majd ezt követően a  $\blacktriangleleft$  vagy  $\blacktriangleright$  gombbal adja meg az értéket. **2**

A beállítás alkalmazásához nyomja meg az **OK** vagy a **Bevitel** gombot. **3**

> Az új beállítások alkalmazása NEM történik meg, ha nem nyomja meg az **OK** vagy **Bevitel** gombot.

• Ha vissza szeretne térni az előző lépéshez nyomja meg a **Kilépés** gombot.

• A rendelkezésre álló beállítások listájához tekintse meg a Szalagvágás táblázatot.

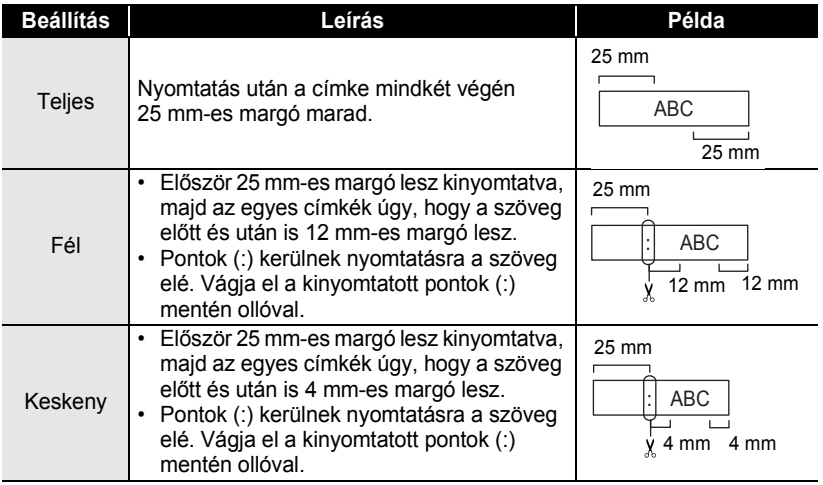

### **OSzalagvágási opciók**

e

#### **CÍMKENYOMTATÁS**  $\frac{1}{2}$

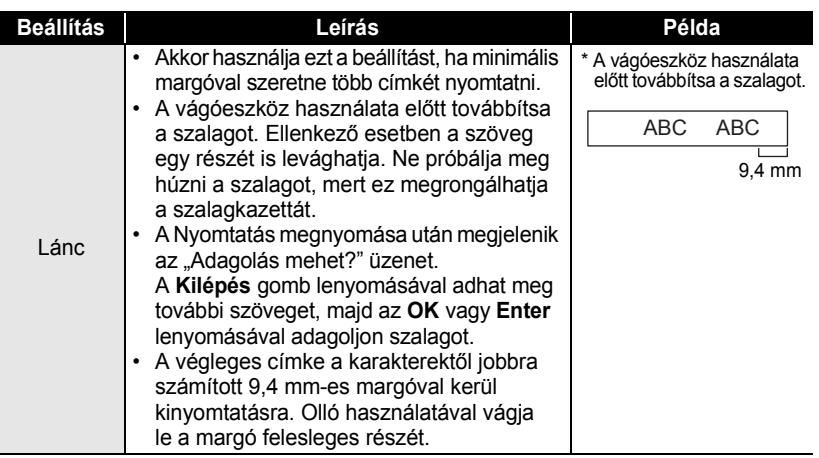

 $\bullet$ 

 $\bullet$ 

....................................

. . . . . . . . . . .

e

 **CÍMKENYOMTATÁS**

**CÍMKENYOMTATÁS** 

### <span id="page-48-2"></span>**Címkehossz beállítása**

<span id="page-48-0"></span>A kinyomtatott címke hosszát -5 és +5 közötti értékkel módosíthatja.

- A **Beállítás** gombbal nyissa meg a Beállítások menüt, a ▲ vagy ▼ gombbal válassza ki a "Hossz igazítá." opciót, majd nyomja meg az **OK** vagy a **Bevitel** gombot. **1**
- A A vagy v gomb segítségével válassza ki a "Hossz igazítá." lehetőséget, majd ezt követően a  $\triangle$  vagy  $\blacktriangledown$ gombbal adja meg az értéket. **2**
- (Hossz igazítá.)

ÊH.

- A beállítás alkalmazásához nyomja meg az **OK** vagy a **Bevitel** gombot. **3**
	- Ha vissza szeretne térni az előző lépéshez nyomja meg a **Kilépés** gombot.
	- Nyomja meg a **Szóköz** gombot, ha az értéket az alapértelmezett állásba kívánja állítani.
	- 1 egységnyi változtatás a teljes szalaghossz kb. 1%-át teszi ki.

### **Címkék felhelyezése**

- <span id="page-48-1"></span>Adott esetben olló stb. használatával vágja a kinyomtatott címkét a kívánt alakúra és hosszúságúra. **1**
- Fejtse le a hátlap papírt a címkéről. **2**
- Állítsa a megfelelő helyzetbe a címkét, majd ujjával felülről lefelé haladva határozottan nyomja rá. **3**
	- Egyes szalagtípusok hátlap papírja előrevágott lehet a lefejtés megkönnyítése érdekében. A hátlap papír lehúzásához, egyszerűen hosszában, szöveggel befelé hajtsa össze a címkét, így a hátlap papír belső élei elválnak a címkétől. Ezt követően fejtse le a hátlap papírokat egyenként.
		- A címkék felragasztása nehézségekbe ütközhet nedves, szennyezett vagy egyenetlen felületekre. Az ilyen felületekről a címkék könnyen leválhatnak.
		- Mindig olvassa el a vasalható szövetszalaghoz, extra erős ragasztószalaghoz vagy egyéb speciális szalaghoz mellékelt utasításokat és tartsa be az azokban leírt óvintézkedéseket.

### <span id="page-49-2"></span>**Nyomtatás Címke kollekcióból**

#### <span id="page-49-1"></span><span id="page-49-0"></span>**Címke nyomtatása a készüléken tárolt Címke kollekcióból**

A Címke kollekcióban található címkéket a [49](#page-50-0) - [51.](#page-52-0) oldalon láthatja. Az előre elkészített címkék használatával időt takaríthat meg.

- Nyomja meg a **Címke kollekció** gombot. **1**
- A vagy gombbal válassza ki a nyomtatandó címke nyelvét, majd ezt követően nyomja meg az **OK** vagy **Bevitel** gombot. **2**

A következő nyelvek közül választhat: "Horvát", "Cseh", "Dán", "Holland", "Angol (Egy. Kir.)", "Finn", "Francia", "Német", "Magyar", "Olasz", "Norvég", "Lengyel", "Portugál", "Román", "Szlovák", "Szlovén", "Spanyol (Spanyolország)", vagy "Svéd".

A vagy gombbal válassza ki a kategóriát, majd ezt követően nyomja meg az **OK** vagy **Bevitel** gombot. **3**

Az összes rendelkezésre álló címkéhez tekintse meg a Címke kollekció listákat.

#### Megjelenik az első címke képe. **4**

A vagy gombbal válassza ki a címkét, majd ezt követően nyomja meg az **OK** vagy **Bevitel** gombot.

Ha a címkét hozzá szeretné adni a "Kedvencek"-hez, a  $\triangle$  vagy  $\nabla$  gombbal válassza ki a "Hozzáad kedvencekhez" elemet, majd ezt követően a kiválasztott címke képének a Kedvencek kategóriába történő regisztrálásához nyomja meg az **OK** vagy **Bevitel** billentyűt. A gyakran használt címkék regisztrálásával lehetővé válik az Ön számára, hogy ezeket a címkéket szükség esetén gyorsan és könnyen elő tudja hívni.

5 | A ▲ vagy ▼ gombbal válassza ki a "Nyomtatás" opciót, majd ezt követően nyomja meg az **OK** vagy **Bevitel** gombot.

Egyes szalagszélességek esetében az elérhető Címke kollekció kategóriák előre  $\bigcirc$ meghatározottak. A szalagszélességekre vonatkozó utalást a Címke kollekció kategória neve után, zárójelben találja. Például, Szállítási címke létrehozásához 18 mm-es szalagot kell a készülékbe helyezni. Ha a behelyezett szalagkazetta szélessége nem felel meg a kiválaszott elrendezés beállított szélességének, a címke nyomtatásakor hibaüzenet jelenik meg. A hibaüzenet törléséhez nyomja meg a **Kilépés** vagy bármely más gombot, majd helyezzen be megfelelő szélességű szalagkazettát.

<span id="page-50-0"></span>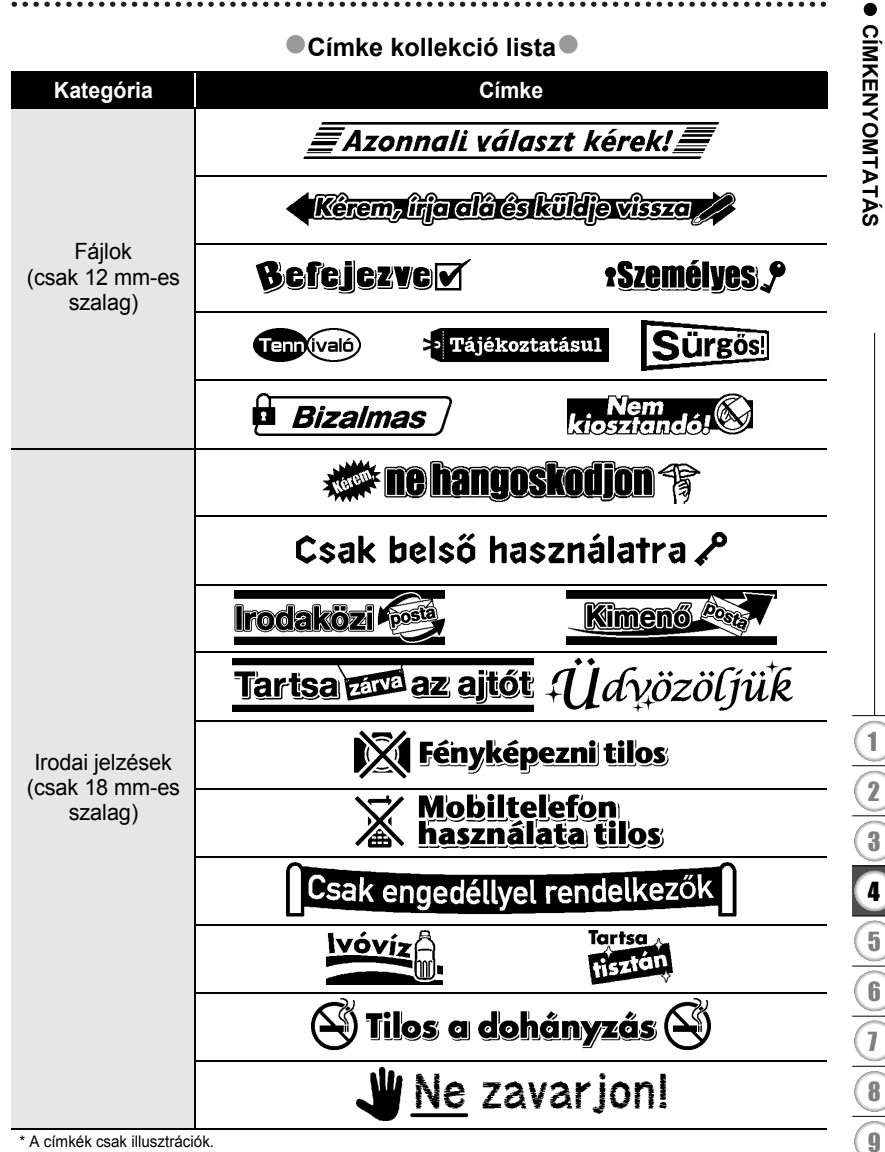

\* A címkék csak illusztrációk.

#### **CÍMKENYOMTATÁS**

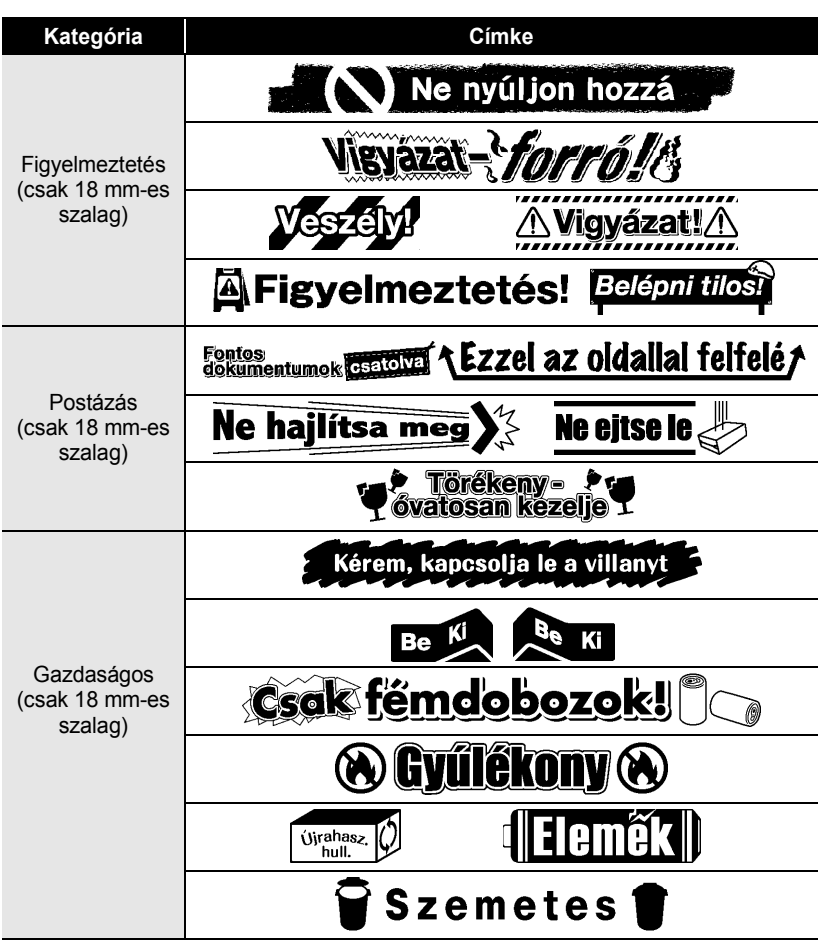

\* A címkék csak illusztrációk.

e

 **CÍMKENYOMTATÁS**

**CÍMKENYOMTATÁS** 

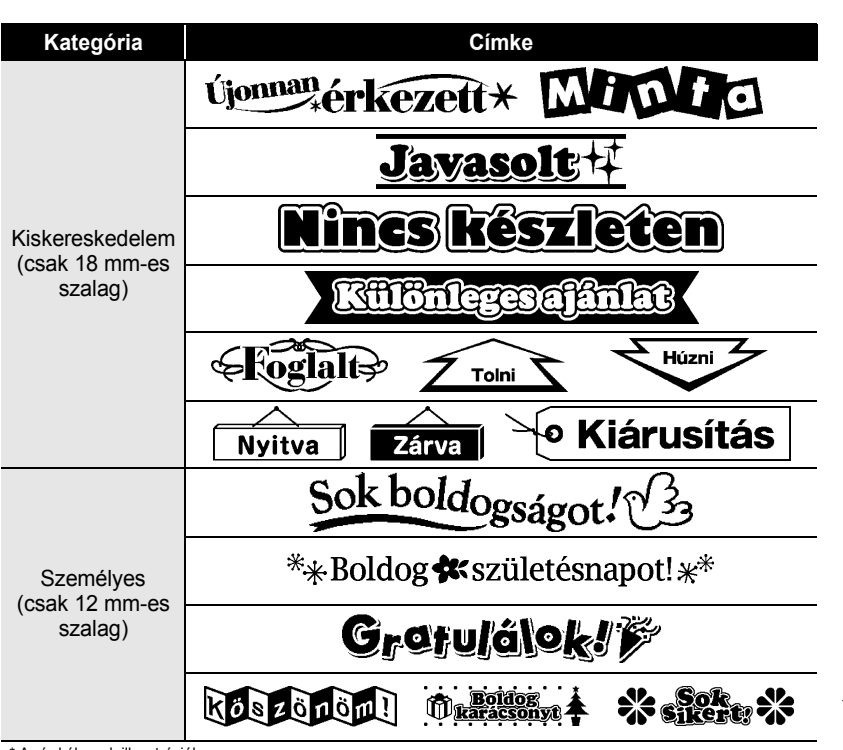

<span id="page-52-0"></span>\* A címkék csak illusztrációk.

# <span id="page-53-0"></span>**A FÁJLMEMÓRIA HASZNÁLATA**

Gyakran használt címkéiből akár 9 db-ot is tárolhat a fájlmemóriában. A címkék fájlként tárolódnak, ami elősegíti, hogy szükség esetén gyorsan és könnyedén lehívja azokat.

<span id="page-53-1"></span>

Ha a fájlmemória megtelt, minden egyes fájl mentésekor egy tárolt fájlt kell felülírnia.

### **Címke tárolása a memóriában**

- A címke szövegének és formázásának megadását követően nyomja meg a **Fájl** gombot a Fájl képernyő megjelenítéséhez. **1**
- A ▲ vagy ▼ gomb segítségével válassza ki a "Ment" opciót. **2**
- Nyomja meg az **OK** vagy a **Bevitel** gombot. Megjelenik a fájl sorszáma. Címkeszöveg is megjelenik, amennyiben az adott fájlsorszámon már tárolt címkét. **3**
- A vagy gombbal válasszon ki egy fájlsorszámot, majd ezt követően nyomja meg az **OK** vagy **Bevitel** gombot a címke kiválaszott fájlsorszámon történő mentéséhez. Megtörténik a fájl mentése és a kijelző visszatér a szövegbeviteli képernyőhöz. **4**

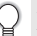

Ha a kiválasztott sorszámon már létezik tárolt fájl, akkor az felülíródik az Ön által menteni kívánt fájllal.

- Ha vissza szeretne térni az előző lépéshez nyomja meg a **Kilépés** gombot.
	- Egy fájlban legfeljebb 200 karakter menthető. A ténylegesen menthető karakterek száma azonban eltérhet ettől, például szimbólumok bevitele esetén. Legfeljebb 9 fájl menthető.
	- Az Automatikus formázási elrendezések használatával létrehozott címkék tárolására vonatkozóan lásd ["Automatikus formázási elrendezések használata" részt a 31. oldalon](#page-32-2).

### **Tárolt címkefájl megnyitása**

- <span id="page-53-2"></span>Nyomja meg a **Fájl** gombot a Fájl képernyő megjelenítéséhez. **1**
- A A vagy v gomb segítségével válassza ki a "Megnyit" opciót. **2**
- Nyomja meg az **OK** vagy a **Bevitel** gombot. Megjelenik a tárolt címkék fájlsorszáma. **3**

A címke azonosítását segítendő a címke szövege is megjelenik.

- A ∧ vagy v gombbal válasszon ki egy fájlsorszámot, majd ezt követően nyomja meg az **OK** vagy **Bevitel** gombot a kiválaszott fájl megnyitásához. A fájl megnyílik és megjelenik a szövegbevitel képernyőn. **4**
	- Ha vissza szeretne térni az előző lépéshez nyomja meg a **Kilépés** gombot.

### **Tárolt címkefájl nyomtatása**

- <span id="page-54-0"></span>Nyomja meg a **Fájl** gombot a Fájl képernyő megjelenítéséhez. **1**
- A A vagy v gomb segítségével válassza ki a "Nyomtat" opciót. **2**
- Nyomja meg az **OK** vagy a **Bevitel** gombot. Megjelenik a tárolt címkék fájlsorszáma. A címke azonosítását segítendő a címke szövege is megjelenik. **3**
- A vagy gombbal válasszon ki egy fájlsorszámot, majd ezt követően nyomja meg a **Nyomtatás**, **OK** vagy **Bevitel** gombot a kiválaszott címke nyomtatásához. A készülék kinyomtatja a címkét. **4**
	- Ha vissza szeretne térni az előző lépéshez nyomja meg a **Kilépés** gombot.
	- A "Nincs szöveg!" üzenet akkor jelenik meg, ha szöveg nélküli fájlt próbál nyomtatni.

### **Tárolt címkefájl törlése**

- <span id="page-54-1"></span>Nyomja meg a **Fájl** gombot a Fájl képernyő megjelenítéséhez. **1**
- A A vagy v gomb segítségével válassza ki a "Töröl" opciót. **2**
- Nyomja meg az **OK** vagy a **Bevitel** gombot. Megjelenik a tárolt címkék fájlsorszáma. A címke azonosítását segítendő a címke szövege is megjelenik. **3**
- A vagy gombbal válasszon ki egy fájlsorszámot, majd ezt követően nyomja meg az **OK** vagy **Bevitel** gombot. Megjelenik a "Törlés?" üzenet. **4**
- Nyomja meg az **OK** vagy **Bevitel** gombot a fájl törléséhez. Megtörténik a fájl törlése és a kijelző visszatér a szövegbeviteli képernyőhöz. **5**

Ha mégsem kívánja törölni a a fájlt és vissza szeretne térni az előző képernyőhöz, nyomja meg a **Kilépés** gombot.

# <span id="page-55-0"></span>**A P-TOUCH KARBANTARTÁSA**

### <span id="page-55-7"></span>**A P-touch alaphelyzetbe állítása**

<span id="page-55-1"></span>P-touch készüléke belső memóriáját alaphelyzetbe állíthatja, ha az öszes tárolt fájlt törölni kívánja, vagy ha a P-touch nem üzemszerűen működik.

#### <span id="page-55-2"></span>**Gyári alapértelmezett beállítások visszaállítása (a Kedvencek között tárolt címke kollekciók nem törlődnek)**

Kapcsolja ki a készüléket. Tartsa lenyomva a **Váltás** és **R** gombot. A Váltás és **R** gombot lenyomva tartva, nyomja meg a **Bekapcsológombot** egyszer, majd engedje fel a **Váltás** és **R** gombot.

- A **Bekapcsológombot** a másik két gomb előtt engedje fel.
- Ha így állítja vissza P-touch készülékét, valamennyi szöveg, formázási beállítás, az egyes opciók beállításai és a tárolt címkefájlok is törlődnek P-touch. A nyelv és mértékegység beállítások is törlődnek.

### **Karbantartás**

<span id="page-55-3"></span>A teljesítmény és működési élettartam megőrzéséhez rendszeres időközönként tisztítsa meg készülékét.

A tisztítás előtt minden esetben távolítsa el az elemeket és csatlakoztassa le a hálózati adaptert.

#### <span id="page-55-6"></span><span id="page-55-4"></span>**A készülék tisztítása**

Puha száraz ronggyal töröljön le minden port és szennyeződést a készülékről. Az ellenállóbb szennyeződésekkel szemben enyhén nedves rongyot használhat.

Ne használjon festékhígítót, benzolt, alkoholt vagy más szerves oldószert. Ezek elváltozást okozhatnak a burkolaton vagy ronthatják a P-touch készülék megjelenését.

#### <span id="page-55-5"></span>**A nyomtatófej tisztítása**

A nyomtatott címkén megjelenő csíkok vagy a karakterek minőségének romlása a nyomtatófej szennyeződését jelzi. A nyomtatófejet vattapamaccsal vagy az opcionális nyomtatófej tisztító kazettával (TZe-CL4) tisztíthatja meg.

- Ne érintse meg puszta kézzel a nyomtatófejet.
- A nyomtatófej tisztító kazetta használatával kapcsolatban lásd a hozzá adott utasításokat.

Nyomtatófej

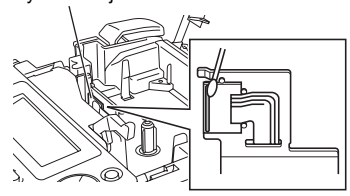

e

#### <span id="page-56-0"></span>**A szalagvágó tisztítása**

A használat során a szalagról származó ragasztó lerakódhat a vágóeszköz pengéjén, ami a szalag elakadását okozhatja a vágóeszközben.

C

• Körülbelül évente törölje le a vágóeszköz pengéjét izopropil-alkoholba (tisztító alkoholba) mártott vattapamaccsal.

• Ne érintse meg puszta kézzel a vágóeszköz pengéjét.

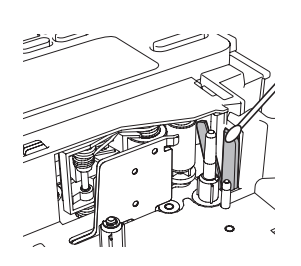

# <span id="page-57-0"></span>**HIBAELHÁRÍTÁS**

### **Mikor mi a teendő?**

<span id="page-57-1"></span>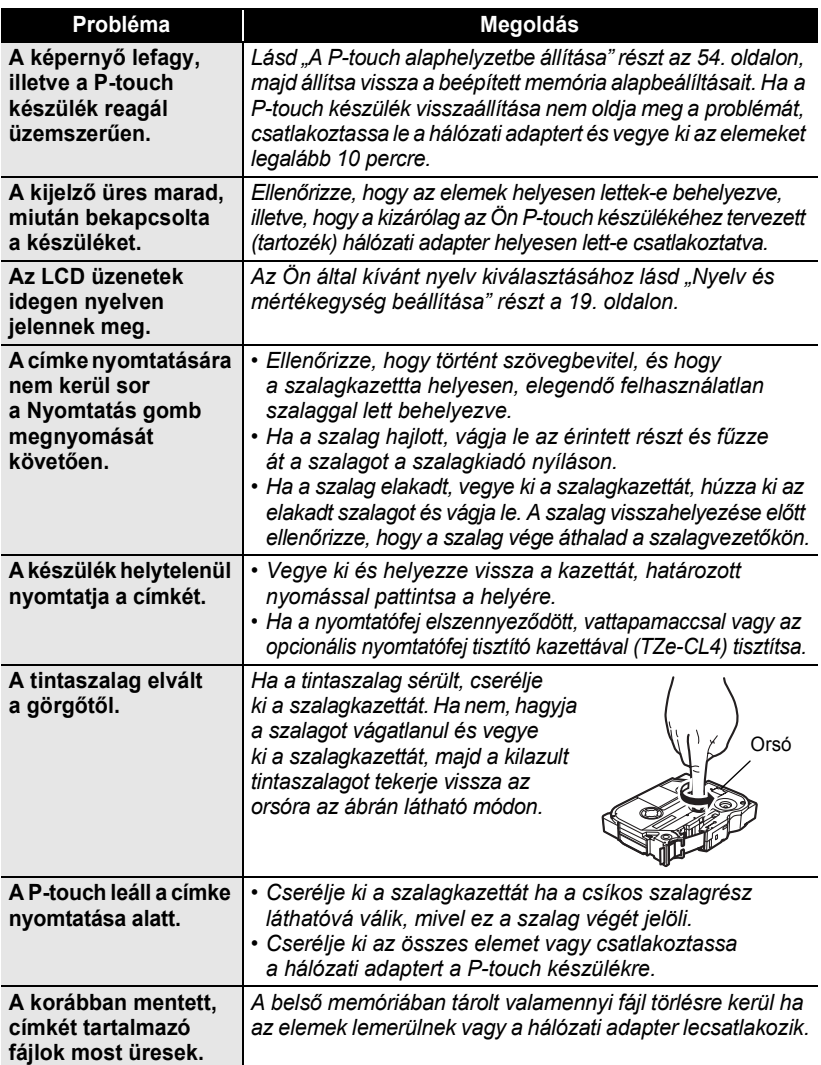

 $\bullet$ 

 **HIBAELHÁRÍTÁS**

HIBAELHÁRÍTÁS

### <span id="page-58-1"></span>**Hibaüzenetek**

<span id="page-58-0"></span>Ha a kijelzőn hibaüzenet jelenik meg, kövesse az alábbi utasításokat.

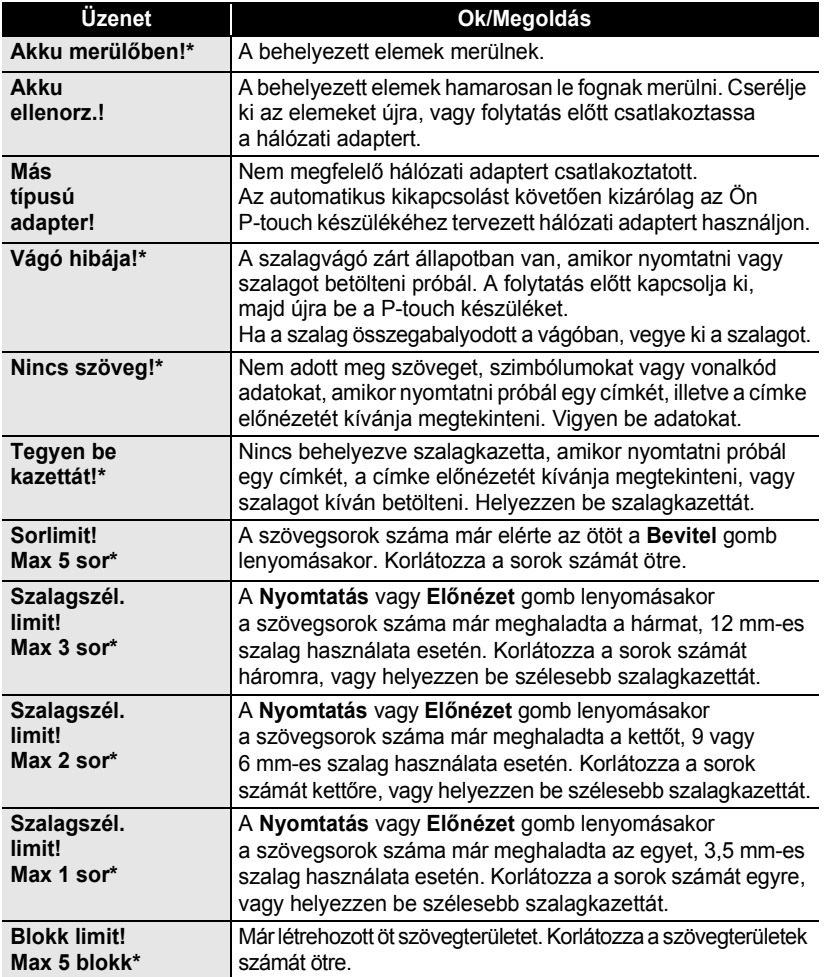

\* A hibaüzenet törléséhez nyomjon meg egy gombot.

### **HIBAELHÁRÍTÁS**

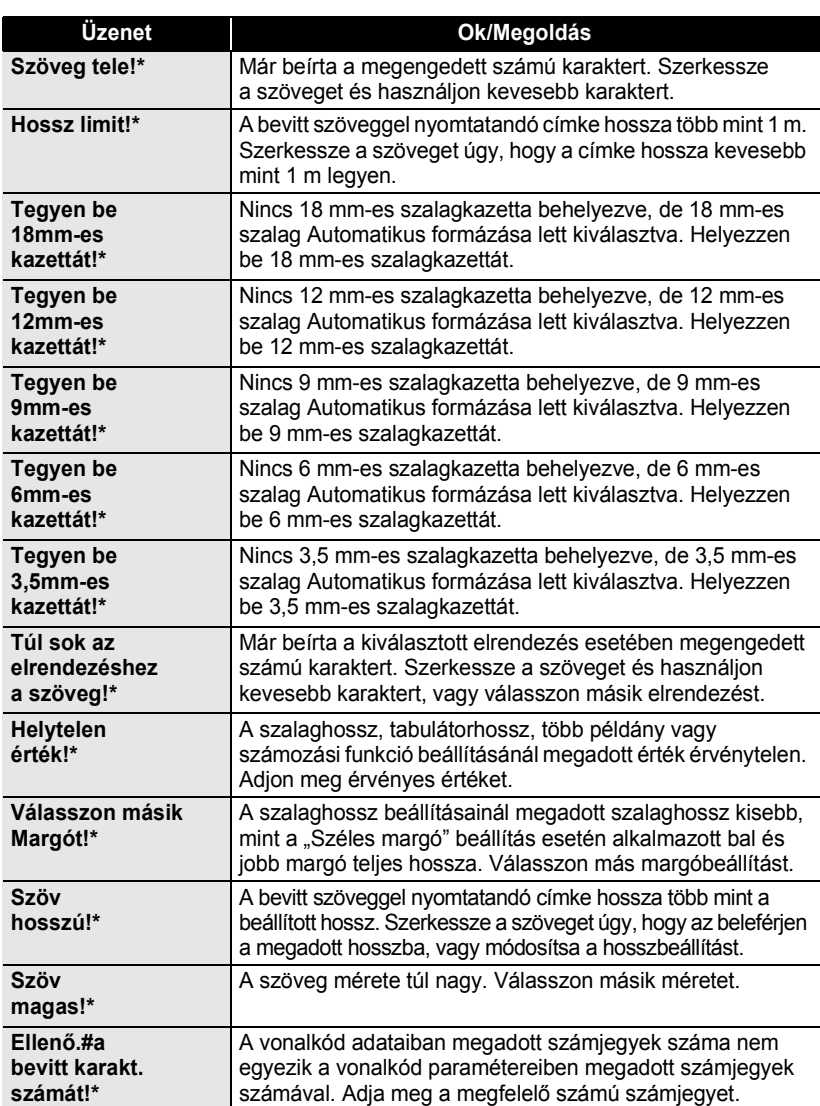

\* A hibaüzenet törléséhez nyomjon meg egy gombot.

 $\bullet$ 

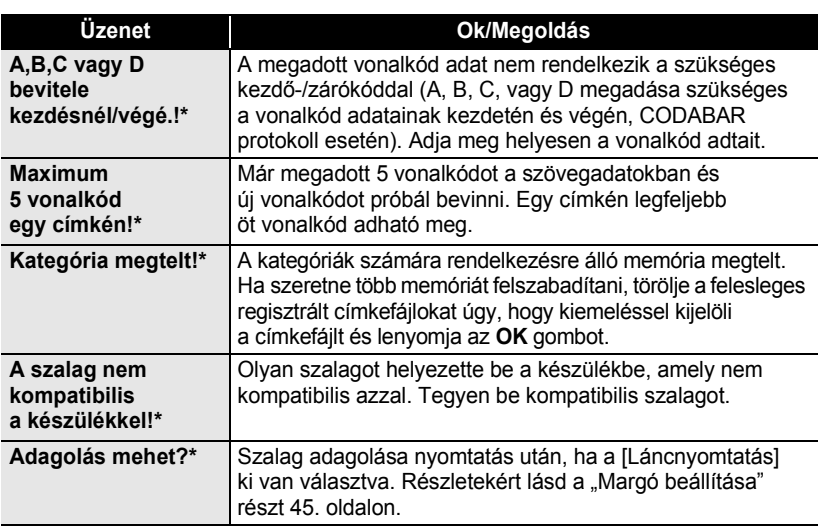

\* A hibaüzenet törléséhez nyomjon meg egy gombot.

 $\cdots$ ٠

# <span id="page-61-0"></span>**FÜGGELÉK**

### <span id="page-61-2"></span>**Műszaki adatok**

#### <span id="page-61-1"></span>**Fő készülék**

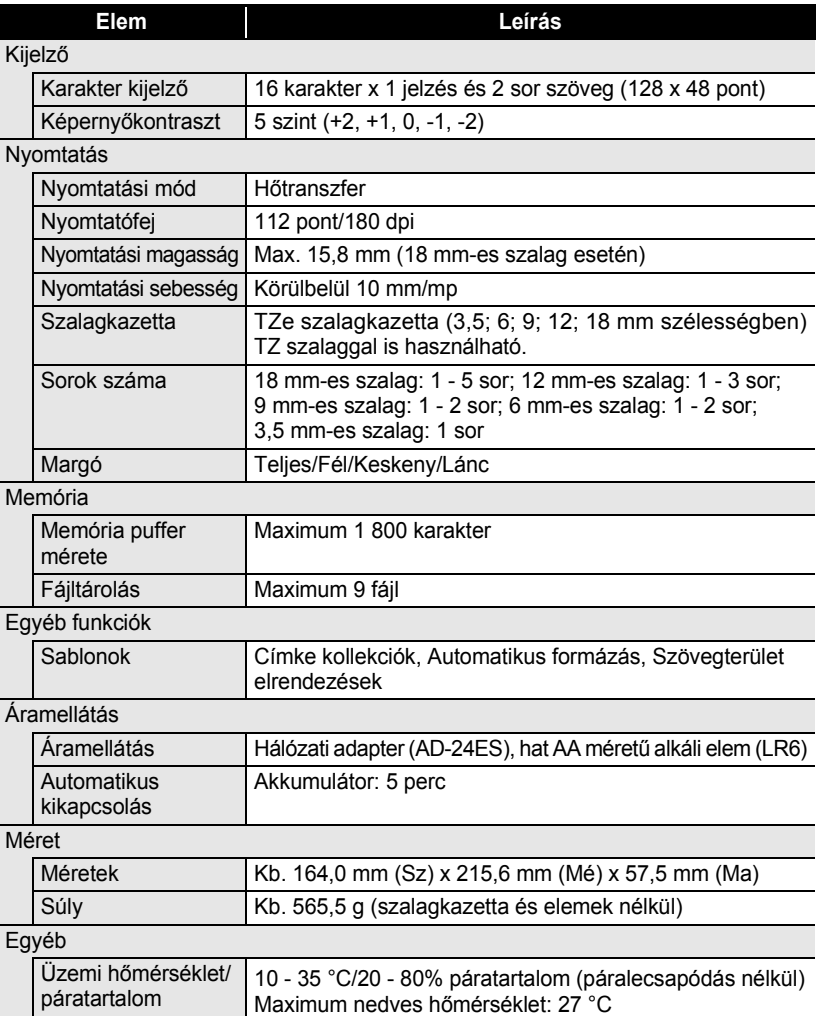

e

 **TÁRGYMUTATÓ**

**TÁRGYMUTATÓ** 

# <span id="page-62-0"></span>**TÁRGYMUTATÓ**

### **A**

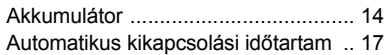

# **Á**

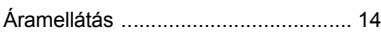

### **B**

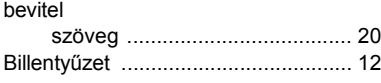

### **C**

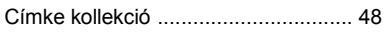

### **É**

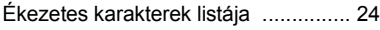

### **F**

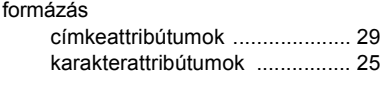

### **H**

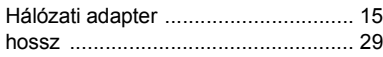

### **K**

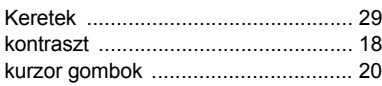

### **M**

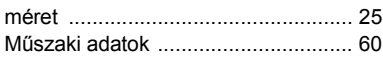

### **N**

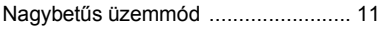

### **R**

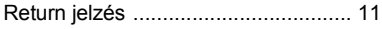

### **S**

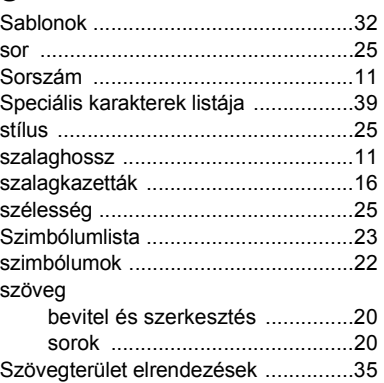

### **T**

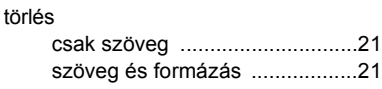

### **Ú**

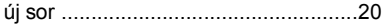

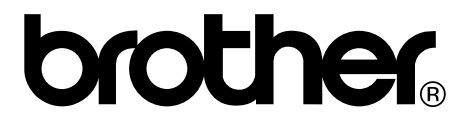